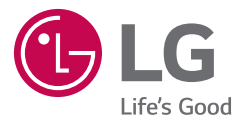

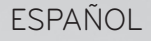

## User guide  $LG$   $G$  Tablet 8.0

MFL69144801 (1.0)

<www.lg.com>

## ESPAÑOL

# **b** LG

## User guide

- • Las imágenes y las ilustraciones de la pantalla pueden ser diferentes a las que verá en el dispositivo.
- • Parte del contenido de esta guía puede no ser aplicable al dispositivo, depende del software y del proveedor de servicios. Toda la información de este documento está sujeta a cambios sin previo aviso.
- • Este tablet no es adecuado para personas con alguna discapacidad visual ya que cuenta con un teclado en pantalla táctil.
- • Copyright ©2015 LG Electronics, Inc. Todos los derechos reservados. LG y el logotipo de LG son marcas comerciales registradas de LG Group y las entidades relacionadas. Las demás marcas comerciales son propiedad de sus respectivos propietarios.
- • Google™, Google Maps™, Gmail™, YouTube™, Hangouts™ y Play Store™ son marcas comerciales de Google, Inc.

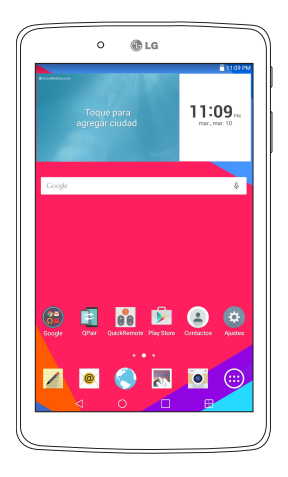

## **Tabla de contenido**

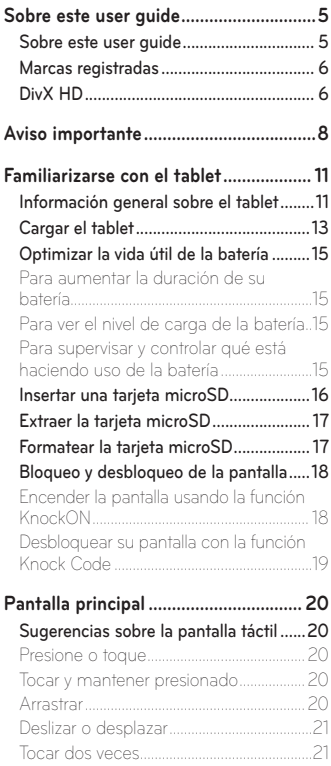

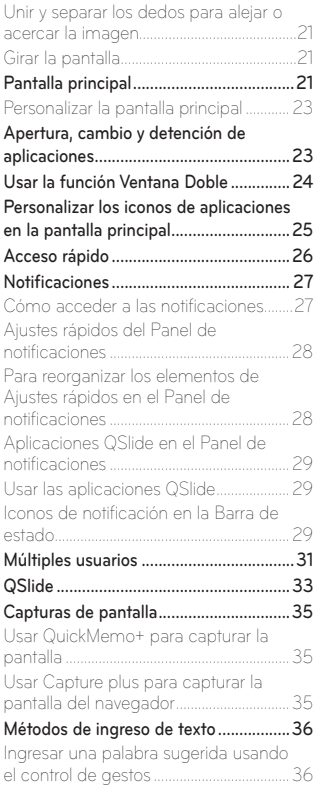

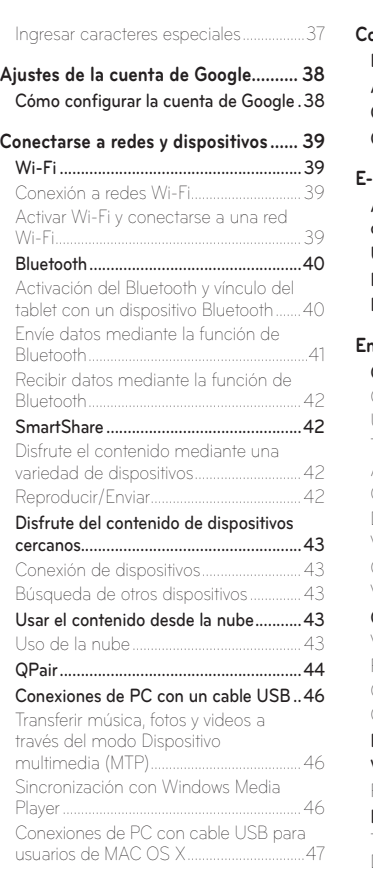

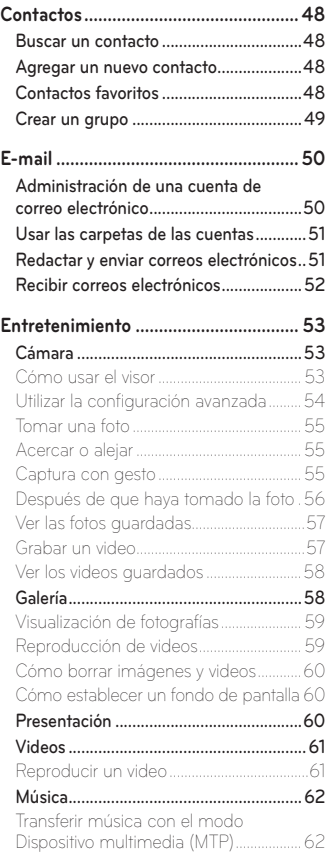

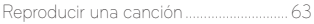

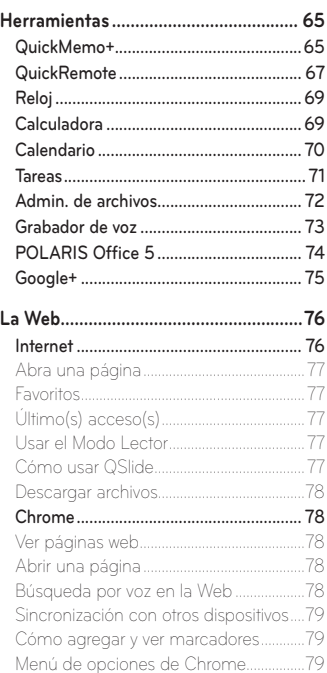

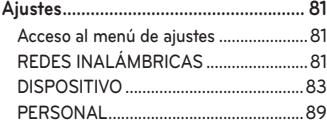

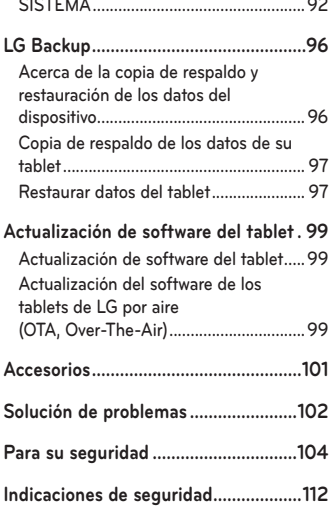

4

## <span id="page-6-0"></span>**Sobre este user guide**

- • Antes de usar el dispositivo, por favor lea atentamente este manual. De esta forma, se asegurará de utilizar el dispositivo correctamente y de forma segura.
- • Algunas de las imágenes y capturas de pantalla indicadas en esta guía pueden diferir con respecto a su tablet.
- • Su contenido puede ser diferente del producto final, o del software proporcionado por los proveedores de servicio. Este contenido puede estar sujeto a cambios sin previo aviso. Para obtener la última versión de este manual, por favor visite el sitio web de LG en www.lg.com.
- • Las aplicaciones y funciones de su dispositivo pueden variar en función de su país, su región o sus especificaciones de hardware. LG no se hace responsable de problemas de rendimiento que resulten del uso de aplicaciones desarrolladas por proveedores ajenos a LG.
- • LG no se hace responsable de problemas de rendimiento o incompatibilidad que resulten de cambios en las configuraciones de edición de registro o de modificaciones en el software del sistema operativo. Cualquier intento de personalizar el sistema operativo puede provocar fallas en el funcionamiento del dispositivo o sus aplicaciones.
- • El software, el audio, los fondos de pantalla, las imágenes y otros medios proporcionados junto con el dispositivo, tienen una licencia de uso limitado. Si extrae y usa estos materiales para usos comerciales u otros propósitos, puede infringir leyes de copyright. Como usuario, usted es completamente responsable del uso ilegal de los medios.
- • Pueden aplicarse cargos adicionales por el servicio de datos, como mensajes, la carga y descarga, la sincronización automática o el uso de servicios de localización. Para evitar cargos adicionales, seleccione un plan de datos adecuado a sus necesidades. Contacte a su proveedor de servicio para obtener más detalles.

## <span id="page-7-0"></span>**Marcas registradas**

- LG y el logotipo de LG son marcas registradas de LG Electronics.
- Todas las demás marcas y derechos de autor son propiedad de sus respectivos titulares.

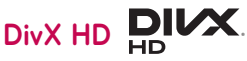

**ACERCA DE VIDEO DIVX:** DivX® es un formato de video digital creado por DivX, LLC, una subsidiaria de Rovi Corporation. Este es un dispositivo que cuenta con la certificación oficial DivX Certified® y que se ha sometido a rigurosas pruebas para verificar su compatibilidad con la reproducción de video DivX. Visite www.divx.com si desea obtener más información y herramientas de software para convertir sus archivos en videos DivX.

**ACERCA DEL VIDEO A PEDIDO DIVX:** Este aparato Certificado DivX® debe estar registrado con el objeto de reproducir películas compradas DivX de Video-on-Demand (VOD). Para obtener su código de registro, busque la sección DivX VOD en el menú de configuración del dispositivo. Visite vod. divx.com para mayor información acerca de cómo realizar su registro.

**DivX Certified® para reproducir video DivX® de hasta 720p HD, incluido contenido de primera calidad.**

**DivX®, DivX Certified® y sus logotipos asociados son marcas registradas de Rovi Corporation o sus subsidiarias y su uso está protegido bajo licencia.**

#### **Software de código abierto**

Para obtener el código fuente bajo GPL, LGPL, MPL y otras licencias de código abierto que contiene este producto, visite [http://opensource.lge.com.](http://opensource.lge.com) Además del código fuente, se pueden descargar los términos de la licencia, las anulaciones de la garantía y los avisos de derechos de autor.

LG Electronics también le proporcionará el código fuente abierto en un CD-ROM con un cargo que cubra el costo de realizar tal distribución (como el costo de los medios, el envío y el manejo) con una previa solicitud por correo electrónico a opensource@lge.com. Esta oferta es válida durante tres (3) años a partir de la fecha de adquisición del producto.

## <span id="page-9-0"></span>**Aviso importante**

## **Lea esta información antes de comenzar a usar su tablet.**

Antes de llamar al servicio de atención al cliente o llevar el tablet al servicio técnico, compruebe si los problemas de su tablet se describen en esta sección.

## **1. Memoria del tablet**

Deberá comprobar la memoria del tablet y borrar algunos datos, como aplicaciones o mensajes, para contar con más espacio en la memoria.

#### **Para desinstalar aplicaciones:**

- **1** Toque > > ficha **Aplicaciones** > **Ajustes** > **Aplicaciones**.
- **2** Una vez que aparezcan todas las aplicaciones, seleccione la aplicación que desee desinstalar.
- **3** Toque **Desinstalar** y **Aceptar** para confirmar.

## **2. Antes de instalar una aplicación y un sistema operativo de código abierto**

## **ADVERTENCIA**

Si instala y utiliza un sistema operativo diferente al proporcionado por el fabricante, puede hacer que el tablet no funcione correctamente. Además, la garantía de su tablet se anulará.

## **ADVERTENCIA**

Para proteger el tablet y los datos personales, solo descargue aplicaciones provenientes de fuentes seguras, como Play Store. Si se han instalado aplicaciones de forma incorrecta en su tablet, es posible que este no funcione normalmente o que se produzca un error grave. Debe desinstalar del tablet dichas aplicaciones y todos sus datos y ajustes.

## **3. Cómo usar el bloqueo de pantalla**

Establezca un bloqueo de la pantalla para asegurar el tablet. Toque **O** > > ficha **Aplicaciones** > **Ajustes** > **Pantalla** > **Bloqueo de pantalla** > **Seleccionar bloqueo de pantalla** y seleccione la opción de bloqueo de pantalla que desee entre **Ninguno**, **Deslizar**, **Knock Code**, **Patrón**, **PIN** y **Contraseña**. Puede crear un PIN de seguridad como medida de seguridad por si olvida su bloqueo de pantalla.

**Precaución:** Cree o ingrese a su cuenta de Google antes de establecer un bloqueo de pantalla y recuerde el PIN de seguridad que creó cuando estableció el bloqueo de pantalla.

## **ADVERTENCIA**

#### **Precauciones que debe seguir al usar el bloqueo de pantalla.**

Es muy importante recordar el bloqueo de pantalla que configure. Si usa un bloqueo de pantalla incorrecto 5 veces, no podrá acceder al tablet. Tiene 5 oportunidades para ingresar el patrón de desbloqueo, el PIN o la contraseña. Si ha agotado las cinco oportunidades, puede volver a intentarlo después de 30 segundos.

#### **Si no recuerda el Patrón, el PIN o la contraseña:**

#### **< Si olvidó el patrón de desbloqueo >**

Si inició sesión en su cuenta de Google en el tablet, pero ingresó un patrón incorrecto 5 veces, toque el botón **¿Ha olvidado el patrón?** en la parte inferior de la pantalla. Entonces, se le solicitará que inicie sesión con su cuenta Google o que ingrese su PIN de seguridad, el cual ingresó cuando creó el patrón de bloqueo.

## **4. Cuando la pantalla se congela**

**Si la pantalla se congela o el tablet no responde al intentar utilizarlo:** Mantenga presionada la Tecla **Encender/Apagar/Bloquear** | por más de 8 segundos hasta que el logotipo de LG aparezca para reiniciar el tablet. Si sigue sin funcionar, póngase en contacto con el centro de servicio.

## <span id="page-12-0"></span>**Familiarizarse con el tablet**

## **Información general sobre el tablet**

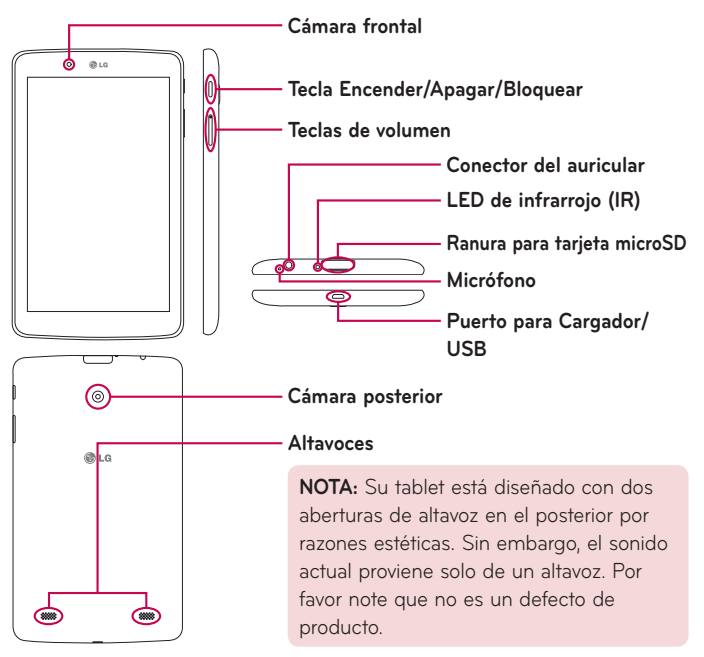

**NOTA:** Asegúrese de que el micrófono no esté bloqueado al momento de grabar un video o una nota de audio.

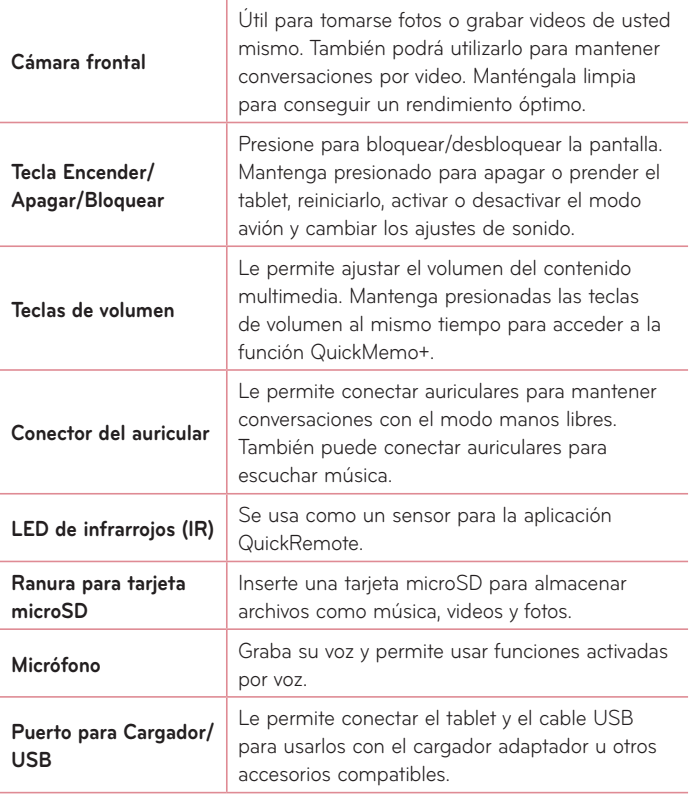

<span id="page-14-0"></span>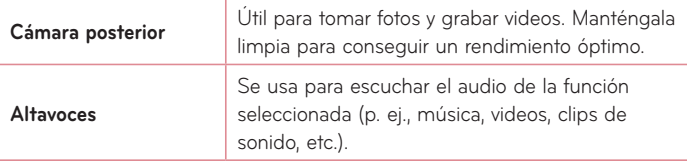

## **ADVERTENCIA**

Si coloca un objeto pesado sobre el tablet o se sienta sobre él, puede dañar la pantalla LCD y las funciones de la pantalla táctil.

#### **¡SUGERENCIA!**

- Toque el icono **Menú c**uando abra una aplicación para ver las opciones disponibles.
- • Si el tablet está bloqueado y no funciona, mantenga presionada la Tecla **Encender/Apagar/Bloquear** | por más de 8 segundos hasta que el logotipo de LG aparezca para reiniciar el tablet.

## **Cargar el tablet**

Para cargarlo, se usa un adaptador USB incluido con el tablet. Antes de usar el tablet por primera vez, asegúrese de que la batería está completamente cargada.

**NOTA:** Su tablet tiene una batería recargable interna. Por su seguridad, no quite la batería que viene incorporada en el producto.

**¡Advertencia!** Si la pantalla táctil no funciona mientras el tablet está en proceso de carga, puede deberse a un suministro eléctrico inestable. Si esto sucede, desconecte el cable USB del tablet o desconecte el adaptador de USB del tomacorriente.

- **1** Conecte el adaptador USB y el cable USB.
- **2** Conecte el cable USB (tal y como se muestra a continuación) en el Puerto para Cargador/USB del tablet.
- **3** Enchufe el cargador a un tomacorriente.

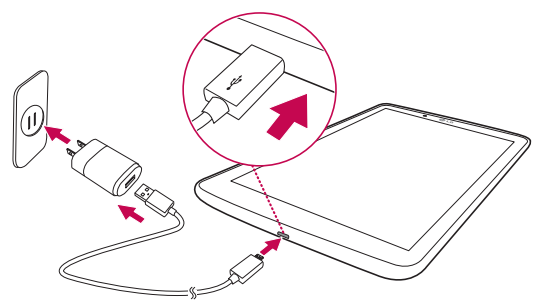

**NOTA:** La batería debe cargarse completamente antes de usar el tablet por primera vez para prolongar su vida útil.

## <span id="page-16-0"></span>**Optimizar la vida útil de la batería**

Puede aumentar la duración de la batería entre cargas mediante la desactivación de aquellas funciones que no necesita ejecutar de forma constante en segundo plano. También puede supervisar cómo las aplicaciones y recursos del sistema consumen la energía de la batería.

#### Para aumentar la duración de su batería

- • Desactive las comunicaciones por radio que no esté utilizando, como Wi-Fi, Bluetooth o GPS.
- • Disminuya el brillo de la pantalla y establezca un tiempo de espera más corto para la pantalla.
- • Desactive la sincronización automática de Gmail™, Calendario, Contactos y otras aplicaciones.
- Es posible que ciertas aplicaciones que haya descargado reduzcan la potencia de la batería.
- • Al utilizar aplicaciones descargadas, verifique el nivel de carga de la batería.

#### Para ver el nivel de carga de la batería

- 1 Desde la pantalla principal, toque **Aplicaciones (b)** > Ajustes **b)** > Acerca **del tablet** > **Batería**.
- **2** El estado (cargando o descargándose) y nivel de batería se muestran en el menú superior de la pantalla.

#### Para supervisar y controlar qué está haciendo uso de la batería

- **1** Desde la pantalla principal, toque **Aplicaciones (iii)** > **Aiustes**  $\bullet$  > **Acerca del tablet** > **Batería** > **Uso de la batería**.
- **2** En la pantalla aparece el tiempo que se usó la batería y también una lista de aplicaciones o servicios que usan energía de la batería, desde los que más la usan hasta los que menos la usan.

## <span id="page-17-0"></span>**Insertar una tarjeta microSD**

El tablet es compatible con el uso de las tarjetas de memoria microSD. Los contenidos multimedia se pueden guardar en la tarjeta microSD.

**1** Coloque la punta del dedo en la ranura y con cuidado jale la cubierta de la ranura de la tarjeta de memoria para removerla.

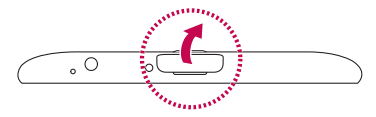

**2** Inserte la tarjeta de memoria en la ranura con el área de contacto orientada hacia la pantalla. Cuidadosamente empuje la cubierta de la ranura de la tarjeta de memoria hacia el tablet para cerrarla.

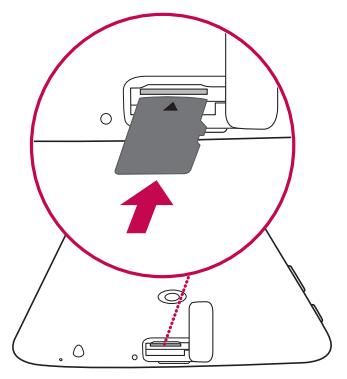

## <span id="page-18-0"></span>**Extraer la tarjeta microSD**

Para quitar con seguridad la tarieta microSD del tablet, primero debe desactivarla.

- 1 Desde la pantalla principal, toque **Aplicaciones**  $\bigoplus$  > **Ajustes**  $\bigoplus$  > **Almacenamiento** > **Desactivar la MicroSD**.
- **2** Abra la bandeja de la tarjeta microSD y empuje la tarjeta para removerla.
- **3** Jale la tarjeta microSD de la ranura con suavidad.

**¡Advertencia!** No extraiga la tarjeta microSD sin antes desactivarla. De lo contrario, podría dañarse la tarjeta microSD así como el tablet, además de corromperse los datos almacenados en la tarjeta microSD.

## **Formatear la tarjeta microSD**

**¡Advertencia!** Al realizar un formateo se eliminan todos los archivos almacenados en su tarjeta microSD.

- 1 Desde la pantalla principal, toque Aplicaciones **(iii)** > Ajustes  $\bullet$  > **Almacenamiento**.
- **2** Toque **Formatear la MicroSD** (dos veces).
- **3** Si configuró un patrón de desbloqueo, ingréselo y toque **Borrar todo**. La tarjeta se formateará y estará lista para ser utilizada.

**NOTA:** Si la tarjeta microSD contiene archivos, la estructura de las carpetas puede ser diferente después de formatearla, ya que todos los archivos se habrán borrado.

## <span id="page-19-0"></span>**Bloqueo y desbloqueo de la pantalla**

Si no utiliza el tablet durante un tiempo, la pantalla se apaga y se bloquea automáticamente. De esta forma, se evita que las funciones se toquen por accidente y se ahorra batería. Cuando no utilice el tablet, presione la Tecla **Encender/Apagar/Bloquear** | para bloquearlo.

Si hay programas ejecutándose cuando bloquea la pantalla, es posible que sigan ejecutándose en modo de bloqueo. Se recomienda salir de todos los programas antes de entrar en el modo de bloqueo, para evitar cargas innecesarias (por ejemplo, acceso Web, conexión de datos).

Para reactivar el tablet, presione la Tecla **Encender/Apagar/Bloquear** | . Aparecerá la pantalla de bloqueo. Toque y deslice la pantalla de bloqueo en cualquier dirección para desbloquear la pantalla principal. Se abrirá la última pantalla que vio.

### Encender la pantalla usando la función KnockON

La función KnockON le permite tocar la pantalla dos veces para encenderla o apagarla fácilmente.

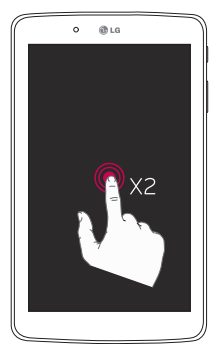

- • Toque el centro de la pantalla dos veces rápidamente para encenderla.
- • Toque la Barra de estado, un área vacía en la pantalla principal o la pantalla de bloqueo dos veces rápidamente para apagar la pantalla.

#### <span id="page-20-0"></span>Desbloquear su pantalla con la función Knock Code

La función Knock Code le permite crear su propio código de desbloqueo al utilizar una combinación de toques en la pantalla.

• Cuando la pantalla esté apagada, toque la misma secuencia que estableció en cualquier lugar de la pantalla. Se podrá acceder a la pantalla principal de manera directa.

#### **Para activar la función Knock Code**

- **1** Desde la pantalla principal, toque **Aplicaciones** > **Ajustes** > **Pantalla** > **Bloqueo de pantalla** > **Seleccionar bloqueo de pantalla** > **Knock Code**.
- **2** Se abrirá una pantalla que lo guiará en la selección de su Knock Code. Tiene que crear un PIN de seguridad como medida de seguridad por si olvida su Knock Code.

## <span id="page-21-0"></span>**Pantalla principal**

## **Sugerencias sobre la pantalla táctil**

A continuación, le presentamos algunas sugerencias sobre cómo navegar por el tablet.

#### **NOTA:**

- • Para seleccionar un elemento, toque el centro del icono.
- • No ejerza demasiada presión; la pantalla táctil es lo suficientemente sensible para detectar un toque suave, pero firme.
- • Utilice la punta del dedo para tocar la opción que desee. Tenga cuidado de no tocar otras teclas.

#### Presione o toque

Un único toque con un dedo para seleccionar elementos, enlaces, accesos directos y letras en el teclado en pantalla.

#### Tocar y mantener presionado

Mantenga presionado un elemento en la pantalla sin levantar el dedo hasta que se produzca una acción. Por ejemplo, para abrir las opciones disponibles de un contacto, toque y mantenga presionado el contacto en la Lista de contactos hasta que se abra el menú contextual.

#### Arrastrar

Toque y mantenga presionado un elemento por un momento y luego, sin levantar el dedo, mueva el dedo en la pantalla hasta que alcance la posición de destino. Puede arrastrar elementos en la Pantalla principal para reubicarlos.

#### <span id="page-22-0"></span>Deslizar o desplazar

Para deslizar o desplazarse, mueva rápidamente el dedo sobre la superficie de la pantalla sin detenerse desde el momento en que ha tocado la pantalla (para no arrastrar el elemento). Por ejemplo, puede deslizar la pantalla hacia arriba o abajo para desplazarse por una lista, o navegar a través de los diferentes paneles de la pantalla principal al desplazarse de izquierda a derecha (y viceversa).

#### Tocar dos veces

Toque dos veces para ampliar una página web o un mapa. Por ejemplo, toque dos veces rápidamente una sección de una página web para ajustar esa sección de forma que se ajuste al ancho de la pantalla. También puede tocar dos veces para acercar y alejar el zoom al ver una foto y cuando usa mapas. Toque dos veces una palabra para resaltarla. Al tocar dos veces también puede activar la función KnockON para encender y apagar la pantalla.

#### Unir y separar los dedos para alejar o acercar la imagen

Use el dedo índice y el pulgar en un movimiento de unirlos o separarlos para alejar o acercar cuando usa el navegador, un mapa o cuando mira fotografías.

#### Girar la pantalla

En muchas aplicaciones y menús, la orientación de la pantalla se ajusta a la orientación física del tablet.

## **Pantalla principal**

Simplemente pase el dedo hacia la izquierda o hacia la derecha para ver los paneles. Puede personalizar cada panel con aplicaciones, descargas, widgets y fondos de pantalla.

Las teclas rápidas están disponibles en la parte inferior de la pantalla principal y proporcionan un acceso fácil, en un solo toque, a las funciones que más utiliza.

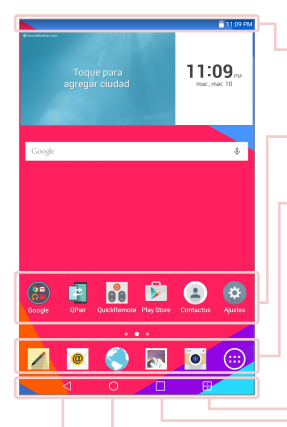

**Barra de estado** – Muestra información sobre el estado del tablet, incluyendo la hora, la intensidad de la señal Wi-Fi, el estado de la batería y los iconos de notificación.

**Iconos de aplicaciones** – Toque un icono (aplicación, widget, carpeta, etc.) para abrirlo y usarlo.

**Teclas rápidas** – Iconos que brindan acceso fácil con un solo toque a las funciones que más utiliza.

**Tecla Ventana Doble** – Toque para cambiar al modo de Ventana Doble. Permite administrar dos aplicaciones diferentes al mismo tiempo dividendo la pantalla en dos.

**Tecla de Aplicaciones Recientes** – Toque para mostrar las aplicaciones que se utilizaron recientemente. También puede mantener presionado para mostrar el Menú de opciones en las aplicaciones.

**Tecla de Inicio** – Vuelve a la pantalla principal (o al panel de la pantalla principal predeterminada desde cualquiera de los paneles de extensión de la pantalla principal). Mantenga presionado para acceder a Google Now.

**Tecla Volver** – Permite volver a la pantalla anterior. También cierra elementos emergentes como los menús, los diálogos y los teclados en pantalla. Mantenga presionado para acceder a la función Ventana Doble.

#### <span id="page-24-0"></span>Personalizar la pantalla principal

Puede personalizar la pantalla principal agregando aplicaciones, descargas, widgets o fondos de pantalla. Para utilizar el tablet de una forma más cómoda, agregue sus aplicaciones y widgets favoritos a la pantalla principal.

#### **Para agregar elementos a la pantalla principal:**

- **1** Toque y mantenga presionada la parte vacía de la pantalla principal.
- **2** Toque las fichas **Aplicaciones** o **Widgets**.
- **3** Arrastre el elemento deseado al lugar de destino y levante su dedo:

#### **Para eliminar un elemento de la pantalla principal:**

Toque y mantenga presionado el ícono que desea eliminar, arrástrelo hacia  $\Box$ , y levante su dedo.

**¡SUGERENCIA!** Para agregar un icono de aplicación a la pantalla principal desde la pantalla de aplicaciones, toque y mantenga presionado sobre la aplicación que desea agregar y arrástrela hacia donde desee dejarla.

**¡SUGERENCIA!** Puede agregar varios iconos de aplicaciones en una carpeta. Si deja caer un icono de aplicación sobre otro en la pantalla principal, se creará una carpeta.

## **Apertura, cambio y detención de aplicaciones**

Toque **para mostrar las aplicaciones usadas recientemente. Puede** mantener múltiples aplicaciones en ejecución al mismo tiempo, y alternar varias aplicaciones abiertas. También puede detener manualmente la ejecución de las aplicaciones.

## <span id="page-25-0"></span>**Usar la función Ventana Doble**

La función Ventana Doble divide la pantalla para permitir las múltiples tareas, interacción de arrastre y suelte, auto enlazar y aplicaciones usadas recientemente.

**1** Toque **p** para dividir la pantalla o mantenga presionado < hasta que se muestre la lista de aplicaciones.

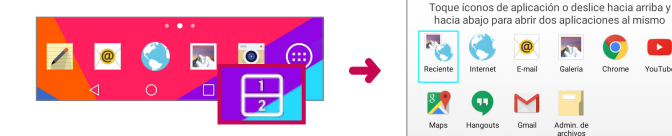

- **2** Toque or arrastre el icono de la aplicación al espacio deseado.
- **3** Toque **LEA** para mostrar las siguientes opciones. También puede arrastrar las fichas para cambiar el tamaño de las ventanas.

in de archivo

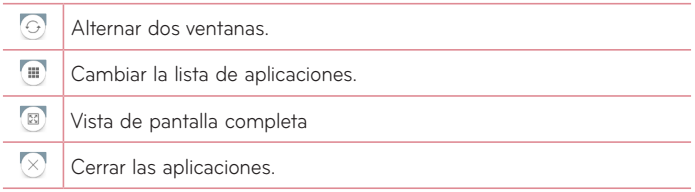

#### **Desactivar la función Ventana Doble**

- **1** Toque > **Aplicaciones** > **Ajustes** > **Ventana Doble**.
- **2** Toque el botón Ventana Doble para cambiarlo a **Apagado**.

<span id="page-26-0"></span>**¡SUGERENCIA!** Puede tener dos aplicaciones de **Internet** al mismo tiempo.

## **Personalizar los iconos de aplicaciones en la pantalla principal**

Puede personalizar cada icono de aplicación con imágenes de su Galería.

- **1** Toque y mantenga presionado un icono de aplicación hasta que se desbloquee de su posición actual. A continuación, suéltelo en la pantalla. El icono de edición co aparecerá en la esquina superior derecha de la aplicación.
- **2** Toque el icono de la aplicación otra vez y seleccione el diseño y toque **OK**. O toque **Agregar nueva imagen al ícono**, ajuste el tamaño del icono y seleccione una imagen de su Galería.

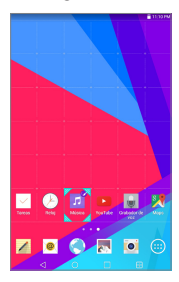

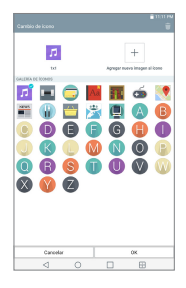

#### <span id="page-27-0"></span>**Para ver otros paneles de la pantalla principal**

- • Deslice el dedo (o de un toquecito) hacia la izquierda o derecha por la pantalla principal.
- • Junte los dedos en la pantalla principal para mostrar la vista de minipaneles, luego toque el panel de la pantalla principal que desee ver.

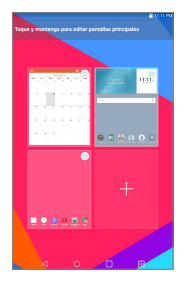

## **Acceso rápido**

Para ver los elementos de acceso rápido, toque en cualquier parte del área de las teclas frontales y arrastre hacia arriba. Están disponibles las siguientes opciones: Google Now.

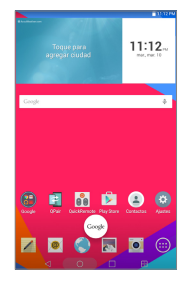

## <span id="page-28-0"></span>**Notificaciones**

Las notificaciones le alertan sobre la llegada de nuevos mensajes, eventos del calendario y alarmas, así como también sobre eventos en curso, como descargas.

En el Panel de notificaciones puede ver el estado actual del tablet y las notificaciones pendientes. Cuando llega una notificación, su icono aparece en la parte superior de la pantalla. Los iconos de notificaciones pendientes aparecen a la izquierda y los iconos del sistema, que muestran el estado de elementos tales como la conexión Wi-Fi o la carga de la batería, a la derecha.

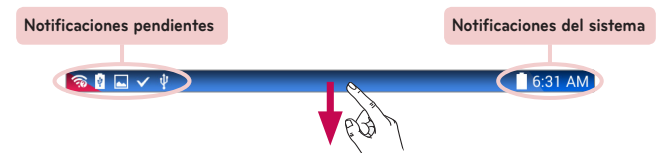

#### Cómo acceder a las notificaciones

Desplace la Barra de estado hacia abajo para abrir el Panel de notificaciones y acceder a las notificaciones. Para cerrar el Panel de notificaciones, desplace hacia arriba la barra que está en la parte inferior de la pantalla.

<span id="page-29-0"></span>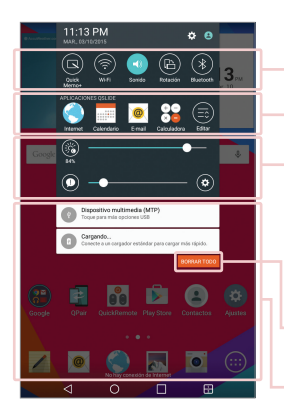

**Barra de ajustes rápidos** – Deslice hacia la derecha o la izquierda para desplazarse por la lista. Toque un icono para activar/desactivar la función.

**APLICACIONES QSLIDE** – Toque una aplicación QSlide para abrir una ventana pequeña en la pantalla. Toque **et** para eliminar, agregar o reorganizar las aplicaciones QSlide.

Deslice hacia la izquierda y derecha para ajustar el brillo de la pantalla y volúmen.

**Botón BORRAR** – Toque aquí para borrar su lista de notificaciones basadas en eventos.

Toque una notificación para abrirla.

#### Ajustes rápidos del Panel de notificaciones

Use los Ajustes rápidos para alternar con rapidez funciones como Wi-Fi. Los Ajustes rápidos se encuentra en la parte superior del Panel de notificaciones.

**NOTA:** Toque y mantenga presionado un icono de los Ajustes rápidos para ver el menú de ajustes de la función.

#### Para reorganizar los elementos de Ajustes rápidos en el Panel de notificaciones

Abra el Panel de notificaciones, desplace la barra de ajustes rápidos hacia la izquierda y toque  $\blacksquare$ . Para reorganizar los elementos, arrastre  $\equiv$  hasta la ubicación deseada. Para agregar más iconos, marque las funciones deseadas.

#### <span id="page-30-0"></span>Aplicaciones QSlide en el Panel de notificaciones

Las aplicaciones QSlide se muestran en una barra en el Panel de notificaciones debajo de la barra de Ajustes rápidos. Estos iconos proporcionan una manera rápida y conveniente para realizar varias tareas en la misma pantalla (similar a la "picture-in-picture" en una TV). QSlide muestra una pequeña ventana de aplicaciones en la pantalla que se puede mover, cambiar su tamaño o hacer transparente.

**NOTA:** Para ocultar la barra de aplicaciones QSlide, toque el icono de QSlide en la barra de ajustes rápidos.

#### Usar las aplicaciones QSlide

Toque cualquiera de las aplicaciones QSlide de la barra para activarla. Al activarla, la función de QSlide abre la aplicación en una ventana en primer plano, lo que le permite acceder a otras aplicaciones en segundo plano. Puede abrir hasta dos ventanas QSlide de una vez.

#### Iconos de notificación en la Barra de estado

Los iconos que aparecen en la tabla siguiente son algunos de los más comunes.

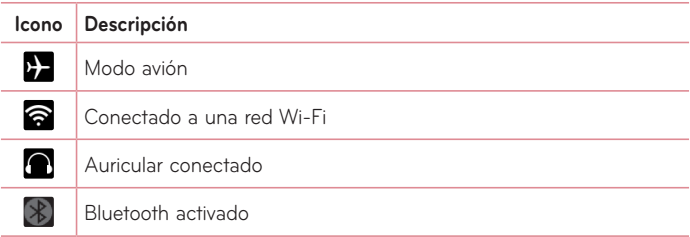

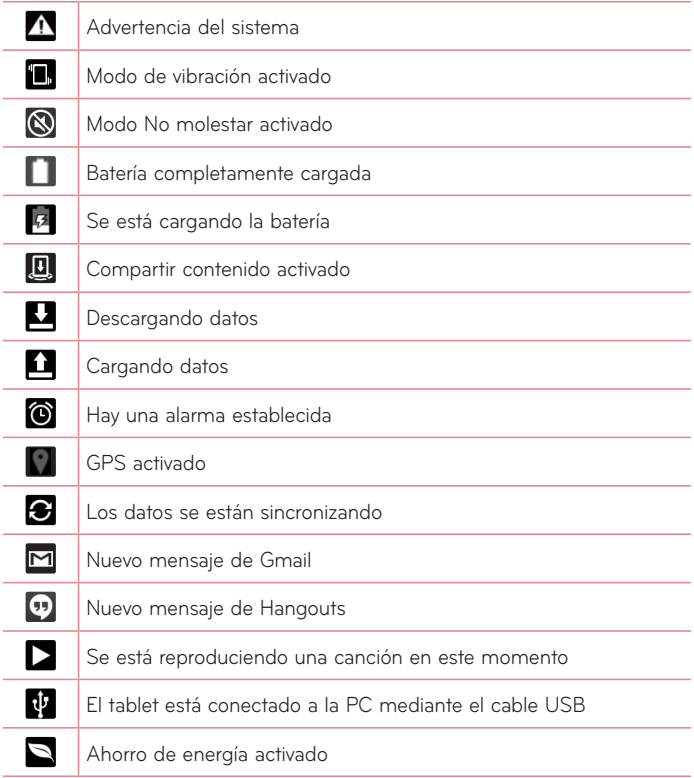

## <span id="page-32-0"></span>**Múltiples usuarios**

Solo es posible crear un perfil de propietario de tablet, pero es posible agregar varios perfiles de usuario para que otros usuarios puedan iniciar sesión y utilizar el tablet de forma independiente. Cada usuario puede configurar sus propios ajustes del tablet, usar su propio espacio de almacenamiento y disponer de sus propios privilegios de actualización de aplicaciones.

#### Privilegios de propietario de tablet

• Solo el perfil del propietario del tablet puede agregar un nuevo perfil de usuario y eliminar perfiles de usuario.

#### Limitaciones al usar el tablet entre varios usuarios

- • Todos los usuarios comparten la misma batería, memoria interna y uso de datos con el resto de usuarios.
- • El ajuste del idioma establecido por un usurario aplica para todos los demás usuarios.
- • Cada usuario puede configurar y usar solo su contenido y datos (ejemplo., Ajustes de pantalla principal, Ajustes de sonido, etc.).
- • Cualquier usuario puede aceptar permisos de aplicaciones actualizados en nombre del resto de usuarios.
- • Los mensajes y los eventos de calendario programados se enviarán únicamente para notificar al perfil de usuario especificado.
- • Cuando un usuario imprima un documento con la función Impresión móvil, el trabajo de impresión continuará incluso si se cambia el perfil de usuario.

• La transferencia de datos, las descargas, la reproducción de contenido multimedia y los servicios de comunicación se detendrán si se cambia el perfil de usuario. Sin embargo, la transferencia de datos a través de la aplicación Play Store puede continuar aunque cambie el perfil de usuario.

#### Agregar un nuevo usuario en su tablet

- 1 Desde la pantalla principal, toque **Aplicaciones**  $\left(\frac{\mathbf{a}}{\mathbf{a}}\right)$  > Ajustes  $\left(\frac{\mathbf{a}}{\mathbf{a}}\right)$  > **Usuario** > **Agregar usuario**.
- **2** Seleccione el tipo de usuario que desea agregar.
	- • **Usuario:** Los usuarios tienen sus propias aplicaciones y contenido.
	- • **Usuario restringido:** Puede restringir el acceso a aplicaciones y contenido desde su cuenta.
- **3** Se abre un asistente de ajustes que lo ayudará a agregar un nuevo usuario. Toque **Configurar ahora**.
	- • Después de crear un nuevo usuario, la persona necesita pasar por un proceso de configuración antes de iniciar sesión por primera vez.

#### Para cambiar de usuario

- **1** Deslice hacia abajo la Barra de estado que está en la parte superior de la pantalla.
- **2** Toque el icono de usuario **(2)** para mostrar el panel de cambio de usuario.
- **3** Toque uno de los iconos de usuario en la pantalla. Elija entre el ID del propietario o cualquier otro ID de usuario que haya creado.

## <span id="page-34-0"></span>**QSlide**

 $X^2$ 

La función QSlide permite superponer a la pantalla que está usando en su tablet una ventana translúcida, lo que le permite realizar varias tareas a la vez fácilmente. Se puede abrir la ventana de QSlide desde la barra de **APLICACIONES QSLIDE** en el Panel de notificaciones, o directamente desde las aplicaciones compatibles con la función QSlide.

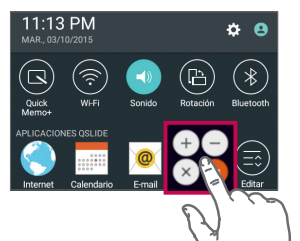

 $1/x$ 

 $x!$ 

Abra el Panel de notificaciones y toque la aplicación deseada en la sección de **APLICACIONES QSLIDE**.

**O**

Mientras use una aplicación que es compatible con QSlide, toque ... La función aparecerá en forma continua en una ventana pequeña en la pantalla.

#### Cómo usar QSlide

La función de QSlide abre la aplicación asociada en una ventana en el primer plano, lo que le permite acceder a otras aplicaciones en el fondo. Aparece continuamente en la pantalla hasta que la cierre.

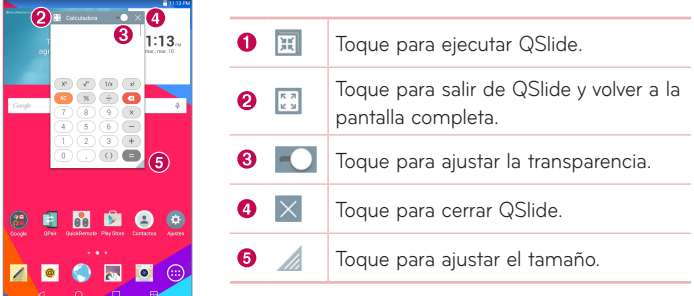

**NOTA:** La función QSlide puede admitir hasta dos ventanas al mismo tiempo. QSlide solamente soporta las siguientes aplicaciones: Video, Internet, Calendario, E-mail, Administrador de archivos, y Calculadora.
# **Capturas de pantalla**

Mantenga presionada la **Tecla Bajar volumen** || y la Tecla **Encender/Apagar/ Bloquear**  $\parallel$  al mismo tiempo durante 2 segundos para realizar una captura de pantalla de la pantalla actual.

Para ver la imagen capturada, vaya a **Aplicaciones (ii)** > Galería **AR** > carpeta **Screenshots**.

## Usar QuickMemo+ para capturar la pantalla

En la pantalla que desea capturar, arrastre la Barra de estado hacia abajo y seleccione QuickMemo+ **Q**.

**O**

Mantenga presionadas las dos **Teclas de volumen** il al mismo tiempo.

# Usar Capture plus para capturar la pantalla del navegador

Esta función le permite capturar una porción de la pantalla en el navegador de Internet predeterminado.

- **1** Abra la aplicación **Internet** y navegue a la página que desea capturar en una imagen.
- **2** Toque el icono **Menú** > **Capture plus**.
- **3** Ajuste el cuadro azul al tamaño deseado, y después toque **Guardar**. El área seleccionada se guarda en la carpeta **Capture plus** en la Galería.

# **Métodos de ingreso de texto**

El teclado en pantalla aparece automáticamente en la pantalla cuando se necesita ingresar texto. Para mostrar el teclado en forma manual, toque el campo de texto en donde desea ingresar texto.

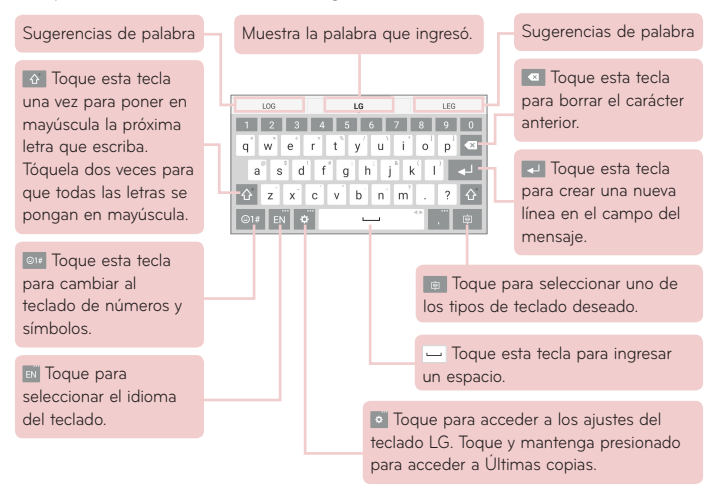

#### Ingresar una palabra sugerida usando el control de gestos

Ingrese el texto en el teclado y la palabra sugerida aparecerá. Toque o deslice el lado izquierdo del teclado hacia arriba para seleccionar la sugerencia del lado izquierdo. Toque o deslice el lado derecho del teclado hacia arriba para seleccionar la sugerencia del lado derecho.

#### **Divida el teclado usando gestos**

La función de Teclado dividido le permite usar las dos manos para introducir texto. Cada mitad del teclado se separa hacia la izquierda y derecha de la pantalla.

#### **Para cambiar la altura del teclado**

Ajuste la altura del teclado para mostrar más la pantalla o para controlar el teclado más fácilmente.

• Toque > **Diseño y altura del teclado** > **Altura del teclado en retrato** > Toque y arrastre el icono **para aguatar la altura del teclado**.

#### **Para cambiar las teclas de la fila inferior**

• Toque  $\circ$  > Diseño y altura del teclado > Diseño QWERTY > Toque y arrastre para agregar o borrar teclas o cambiar el orden.

**NOTA:** Solo los teclados QWERTY, QWERTZ y AZERTY pueden personalizarse. Esta función no soporta algunos idiomas.

#### Ingresar caracteres especiales

El teclado en pantalla permite ingresar caracteres especiales (p. ej., "á").

Toque y mantenga presionada la tecla deseada (por ejemplo, la tecla "a"). Después de que aparezca el carácter que desea, deslice su dedo sobre él y levántelo para ingresarlo.

**NOTA:** Un símbolo en la esquina superior derecha de una tecla indica los caracteres adicionales que están disponibles.

# **Ajustes de la cuenta de Google**

Al encender el tablet por primera vez, podrá activar la red, acceder a su cuenta de Google y configurar la manera en que desea utilizar algunos servicios de Google.

# **Cómo configurar la cuenta de Google**

• Inicie sesión en una cuenta de Google en la pantalla de configuración emergente.

#### **O**

• Desde la pantalla principal, toque **Aplicaciones (iii)** > ficha **Aplicaciones** > **Ajustes** > **Cuentas y sincronización** > **Agregar cuenta** > **Google**.

Si ya tiene una cuenta de Google, ingrese su dirección de correo electrónico y toque **SIGUIENTE**. De lo contrario, toque **O CREAR UNA CUENTA NUEVA** e ingrese la información necesaria para crear una cuenta nueva de Google.

Una vez que ha configurado su cuenta de Google en el tablet, ésta se sincronizará automáticamente con su cuenta de Google de la Web.

Sus contactos, mensajes de Gmail, eventos de calendario y otra información de estas aplicaciones y servicios de la Web se sincronizan con su tablet. (Esto dependerá de sus ajustes de sincronización.)

Tras el inicio de sesión, puede utilizar Gmail™ y los servicios de Google incluidos en el tablet.

# **Conectarse a redes y dispositivos**

# **Wi-Fi**

Con Wi-Fi, puede utilizar el acceso a Internet de alta velocidad dentro de la cobertura del punto de acceso (AP) inalámbrico. Disfrute de la conexión inalámbrica a Internet por Wi-Fi sin cargos extras.

## Conexión a redes Wi-Fi

Para utilizar la conexión Wi-Fi del tablet se debe acceder a un punto de acceso inalámbrico o "zona Wi-Fi". Algunos puntos de acceso están abiertos y simplemente debe conectarse a ellos. Otros están ocultos o utilizan funciones de seguridad, por lo que es necesario configurar el tablet para poder conectarse a ellos. Desconecte la conexión Wi-Fi cuando no la esté utilizando para aumentar la duración de la batería.

### Activar Wi-Fi y conectarse a una red Wi-Fi

- **1** Desde la pantalla principal, toque **Aplicaciones** > ficha **Aplicaciones** > **Ajustes** > **Wi-Fi**.
- **2** Toque **para activar la Wi-Fi y empezar a buscar redes Wi-Fi** disponibles.
- **3** Toque **Buscar** para ver una lista de las redes Wi-Fi que están activadas y dentro del rango.
	- Las redes seguras se indican con un icono de bloqueo.
- **4** Toque una red para conectarse a ella.
	- • Si la red está protegida, se le pedirá que ingrese una contraseña u otras credenciales. (Consulte con su administrador de red para obtener más detalles).
- **5** La Barra de estado muestra íconos que indican el estado de la conexión Wi-Fi.

# **Bluetooth**

Puede usar Bluetooth para enviar datos si ejecuta la aplicación correspondiente, no desde el menú de Bluetooth como en la mayoría de los dispositivos móviles.

#### **NOTA:**

- • LG no se responsabiliza por la pérdida, la intercepción o el uso incorrecto de los datos enviados o recibidos a través de la función inalámbrica de Bluetooth.
- • Siempre asegúrese de recibir y compartir datos con dispositivos que sean confiables y estén protegidos en forma adecuada. Si existen obstáculos entre los dispositivos, la distancia operativa puede reducirse.
- • Algunos dispositivos, especialmente los que no han sido probados ni aprobados por Bluetooth SIG, pueden ser incompatibles con su dispositivo.

### Activación del Bluetooth y vínculo del tablet con un dispositivo **Bluetooth**

Debe vincular el tablet con otro dispositivo antes de conectarlo a éste.

- **1** Desde la pantalla principal, toque **Aplicaciones** > ficha **Aplicaciones** > **Ajustes** > **Bluetooth**.
- **2** Toque el botón de Bluetooth **para activarlo.**
- **3** Toque la casilla de verificación que aparece al lado del nombre de su tablet para que otros dispositivos con Bluetooth puedan verlo.

**NOTA:** Para seleccionar el tiempo que su tablet estará visible, toque el icono **Menú** > **Tiempo visible**.

**4** Se mostrará una lista de los dispositivos disponibles. Toque el dispositivo con el que desea vincularlo desde la lista.

**NOTA:** Según el tipo de dispositivo, puede ser necesario ingresar los códigos, verificar que los códigos coincidan o se realizará la vinculación automáticamente.

**5** Una vez que se complete el vínculo, el tablet se conectará al otro dispositivo.

**NOTA:** El tablet no soporta el Perfil de manos libres. Por ello, el uso de funciones de llamada con algunos accesorios, como auriculares Bluetooth o dispositivos con Bluetooth, podría no ser compatible con este dispositivo.

### Envíe datos mediante la función de Bluetooth

**1** Abra el elemento y toque  $\leq$ .

**O**

 Toque y mantenga presionado el elemento y seleccione **Compartir**.

**O**

 Abra el elemento y toque el icono **Menú** > **Compartir**.

**2** Toque **Bluetooth** para compartir vía Bluetooth.

**NOTA:** El método para seleccionar una opción puede variar según el tipo de datos.

**3** Busque un dispositivo habilitado con Bluetooth y cuando lo encuentre, vincule su dispositivo con él.

### Recibir datos mediante la función de Bluetooth

- **1** Consulte el manual del usuario de Bluetooth para mandar un archivo al tablet. Ambos dispositivos deben estar vinculados y con el Bluetooth encendido.
- **2** Vincule los dispositivos y toque **Aceptar** cuando reciba la solicitud de autorización Bluetooth para aceptar los archivos.

# **SmartShare**

Puede usar la función SmartShare fácilmente en las aplicaciones de Galería, Música, y otros.

### Disfrute el contenido mediante una variedad de dispositivos

Puede compartir el contenido de su tablet con una variedad de dispositivos. Toque **C** o toque **:** > **SmartShare** para compartir contenido en las aplicaciones **Galería**, **Música** y **POLARIS Office 5**.

### Reproducir/Enviar

**Play** – Puede reproducir el contenido a través de una TV, un altavoz Bluetooth, etc.

**Beam** – Puede enviar el contenido al dispositivo Bluetooth y SmartShare Beam compatible.

• **SmartShare Beam** – Permite transferir contenido rápidamente mediante Wi-Fi Direct.

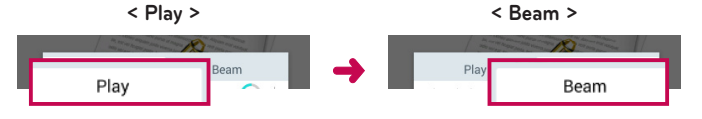

# **Disfrute del contenido de dispositivos cercanos**

Puede disfrutar del contenido de dispositivos cercanos (por ej. PC, Móviles) en las aplicaciones de Galería y Música.

### Conexión de dispositivos

Conecte su dispositivo y otros dispositivos compatibles con DLNA en la misma red Wi-Fi.

### Búsqueda de otros dispositivos

Toque Dispositivos cercanos, y luego podrá ver los dispositivos compatibles con DLNA. Conéctese al dispositivo para ver el contenido.

# **Usar el contenido desde la nube**

Puede disfrutar del contenido de la nube (por ej. Dropbox) en las aplicaciones de Galería y Música.

### Uso de la nube

**NOTA:** Las funciones soportadas pueden variar dependiendo de la nube. La recuperación de datos puede demorar un poco dependiendo de la nube.

- **1** Seleccione **Nube** en las aplicaciones de Galería y Música.
- **2** Seleccione la nube que desea usar e inicie sesión.
- **3** Puede usar el contenido de la nube luego de iniciar sesión.
- **4** Configure los ajustes de la nube para seleccionar la aplicación a usar en la nube.

# **QPair**

Conectando el tablet y el teléfono móvil mediante QPair, puede sincronizar las llamadas recibidas, mensajes, y notificaciones de las redes sociales entre el tablet y el teléfono móvil.

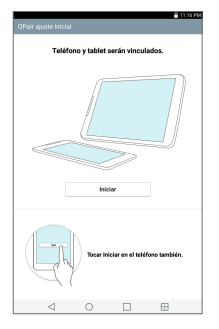

**1** Abra **QPair** y toque **Ajustes iniciales** > **Iniciar** en el tablet primero y después realizar los mismos pasos en el teléfono.

**¡SUGERENCIA!** QPair puede no estar preinstalado en el teléfono. Vaya a la tienda Google Play, busque la aplicación QPair e instálela.

#### **NOTA:**

- • QPair funciona con teléfonos versión Android 4.1 o posteriores. Es posible que exista una limitación en cuanto a las funciones de acuerdo al modelo de su teléfono.
- • Como QPair utiliza la función Bluetooth, podrá ser posible que no funcione normalmente si cambia los ajustes de Bluetooth mientras QPair está en uso.

**2** La conexión Bluetooth se activará automáticamente.

## Funciones QPair

**Notificación de llamada** – Envía una notificación al tablet cuando el teléfono recibe una llamada. La notificación muestra el número de la persona que llama y le permite contestar o rechazar la llamada. También puede cambiar los ajustes de llamadas, como el tono de timbre, volumen del tono de timbre, la vibración del tono de timbre y enviar un mensaje de rechazo cuando recibe una llamada.

**NOTA:** Solo puede recibir una llamada admitido por la tecnología Bluetooth. La marcación de una llamada con QPair desde el tablet no es posible.

**Notificación de mensaje** – Envía una notificación al tablet cuando el teléfono recibe un mensaje. También puede cambiar los ajustes de mensajes, como la alerta de nuevo mensaje, la previsualización de un mensaje, los sonidos de mensajes y la vibración de mensajes.

**Redes sociales** – Muestra una notificación en la barra de estado del tablet cuando se recibe una notificación de redes sociales.

**Transferir QuickMemo+** – Guarda su QuickMemo+ actual en la Galería del tablet y luego sincroniza la Galería del tablet con la Galería de su teléfono.

**Internet vía teléfono** – Conecta su tablet a Internet automáticamente a través de su teléfono móvil (como punto de acceso Wi-Fi). Si usa esta función, es posible que perciba gastos de transmisión de datos. Para ahorrar en el uso de datos, el tablet automáticamente se conecta a cualquier punto de acceso Wi-Fi confiable que esté dentro de su alcance.

# **Conexiones de PC con un cable USB**

Puede conectar el tablet a la PC para cargarlo, transferir elementos a la PC desde el tablet y viceversa.

## Transferir música, fotos y videos a través del modo Dispositivo multimedia (MTP)

- **1** Conecte el tablet a la PC por medio de un cable USB.
- **2** Si aún no ha instalado el controlador de la plataforma Android de LG en la PC, deberá cambiar los ajustes manualmente. Para cambiar los ajustes, deslice la Barra de estado hacia abajo y toque el tipo de conexión USB actual > **Dispositivo multimedia (MTP)**.
- **3** Ahora puede ver el contenido en su PC y transferir archivos.

**NOTA:** Si desea cambiar el modo de conexión de PC, deslice la Barra de estado hacia abajo y seleccione la opción de tipo de conexión USB. Esta opción está visible en la Barra de estado solo cuando conecta un cable USB a su tablet.

#### Sincronización con Windows Media Player

Asegúrese de que Windows Media Player esté instalado en la PC.

- **1** Utilice el cable USB para conectar el tablet a un PC que tenga instalado Windows Media Player.
- **2** Seleccione la opción **Dispositivo multimedia (MTP)**.
- **3** Una vez conectado, aparecerá una ventana emergente en la PC. Seleccione la opción Reproductor de Windows Media para sincronizar los archivos de música.
- **4** Edite o ingrese el nombre de su dispositivo en la ventana emergente (de ser necesario).
- **5** Seleccione y arrastre archivos de música a la lista de sincronización.
- **6** Comience la sincronización.
- Deben cumplirse los siguientes requisitos para sincronizar con Windows Media Player.

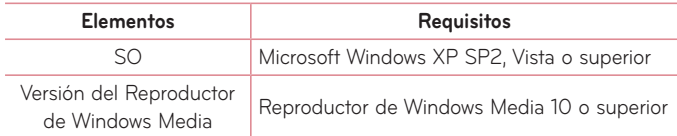

• Si la versión de Windows Media Player es anterior a 10, instale la versión 10 o superior.

# Conexiones de PC con cable USB para usuarios de MAC OS X

Puede usar el programa Android File Transfer para transferir contenido de multimedia a su PC con Mac OS X desde el tablet y vice versa.

- **1** Descargue e instale el programa Android File Transfer desde el sitio de android.com para usuarios de Mac (http://www.android.com/filetransfer/).
- **2** Conecte su tablet a su computadora y haga clic dos veces en el programa AFT (Android File Transfer) para iniciarla.
- **3** Puede ver el contenido de multimedia, arrastrar y soltar cualquier archivo de multimedia hacia y desde el tablet (o PC).

# **Contactos**

Puede agregar contactos al tablet y sincronizarlos con los contactos de la cuenta de Google u otras cuentas que sean compatibles con la sincronización de contactos.

# **Buscar un contacto**

- **1** Desde la pantalla principal, toque **Contactos** para abrir la lista de contactos.
- **2** Toque el campo **Buscar contactos** e ingrese el nombre del contacto. También puede tocar una letra en el costado izquierdo de la pantalla para acceder a nombres que comiencen con la letra indicada.

# **Agregar un nuevo contacto**

- **1** Desde la pantalla principal, toque **Contactos**.
- 2 Toque **Nuevo contacto** ... Seleccione la cuenta deseada (si aplica).
- **3** Si desea agregar una foto al nuevo contacto, toque **Algebra Elija entre Tomar una foto** para tomar una foto usando la cámara o **Seleccionar desde la galería**. A continuación busque una imagen y selecciónela.
- 4 Toque  $\heartsuit$  para ingresar información más específica del nombre.
- **5** Ingrese los detalles sobre el contacto.
- **6** Toque **Guardar**.

# **Contactos favoritos**

Puede clasificar los contactos a los que llama con frecuencia como favoritos.

#### **Para agregar un contacto a la lista de favoritos**

- **1** Desde la pantalla principal, toque **Contactos** para abrir los contactos.
- **2** Toque un contacto para ver sus detalles.
- **3** Toque la estrella **della del del nombre del contacto.** La estrella se vuelve dorada y el contacto se agrega a los favoritos.

#### **Para eliminar un contacto de la lista de favoritos**

- **1** Desde la pantalla principal, toque **Contactos** para abrir los contactos.
- **2** Toque la ficha **Favoritos** para ver los contactos favoritos.
- **3** Toque un contacto para ver sus detalles.
- **4** Toque la estrella dorada a la derecha del nombre del contacto. La estrella se pondrá gris y se eliminará el contacto de los favoritos.

# **Crear un grupo**

- **1** Desde la pantalla principal, toque **Contactos** para abrir los contactos.
- **2** Toque la ficha **Grupos**, después toque .
- **3** Ingrese un nombre para el nuevo grupo.
	- • Toque **Agregar miembros** para agregar contactos al nuevo grupo.
	- • Toque el campo **CUENTA** para cambiar la(s) cuenta(s) que desea guardar para el nuevo grupo.
- **4** Toque **Guardar** para guardar el grupo.

**NOTA:** Si borra un grupo, los contactos asignados a ese grupo no se perderán. Permanecerán en la lista de contactos.

# **E-mail**

Puede usar la aplicación E-mail para leer el correo electrónico de servicios como Yahoo!, MSN, AOL. La aplicación E-mail admite los siguientes tipos de cuentas: POP3, IMAP y Exchange.

El proveedor de servicios o el administrador del sistema pueden proporcionarle los datos de configuración de las cuentas que necesita.

# **Administración de una cuenta de correo electrónico**

Toque **E-mail** en la pantalla principal. La primera vez que abra la aplicación E-mail, se abrirá un asistente de configuración que lo guiará para configurar una cuenta de correo electrónico.

Tras la configuración inicial, se muestra el contenido de su buzón de entrada. Si agrega más de una cuenta, puede alternar entre una cuenta y otra.

#### **Para agregar una cuenta de correo electrónico:**

• Abra la aplicación **E-mail** y toque el icono **Menú** > **Ajustes** > **Agregar cuenta**.

#### **Para alternar entre las cuentas:**

Si ha agregado más de una cuenta, puede cambiar entre ellas fácilmente. Desde cualquier carpeta del correo electrónico, toque la cuenta actual (en la parte superior de la pantalla), luego toque la cuenta a la que desee acceder.

#### **Para cambiar los ajustes generales de un correo electrónico:**

Abra la aplicación **E-mail** y toque el icono **Menú** > **Ajustes** > **Ajustes generales** para configurar los ajustes que se aplicarán a todas las cuentas. O toque una cuenta individual para configurar los ajustes solo de esa cuenta.

#### **Para borrar una cuenta de correo electrónico:**

• Abra la aplicación **E-mail** y toque el icono **Menú** > **Ajustes** > icono **Menú** > **Remover cuenta** > toque la cuenta que desea eliminar > **Borrar** > **Sí**.

# **Usar las carpetas de las cuentas**

Abra la aplicación **E-mail** y toque el icono **Menú** y seleccione **Carpetas**.

Cada cuenta tiene las siguientes carpetas: Buzón de entrada, Buzón de salida, Enviados, Papelera y Borradores. En función de las funciones que admita el proveedor de servicios de la cuenta, puede contar con carpetas adicionales.

# **Redactar y enviar correos electrónicos**

- **1** Dentro de la aplicación **E-mail** toque **Redactar** .
- **2** Ingrese una dirección para el destinatario del mensaje. Al escribir el texto, se sugieren direcciones que coinciden con los contactos. Separe las diversas direcciones con punto y coma.
- **3** Toque **Adjuntar** *p* para adjuntar un archivo si es necesario.
- **4** Ingrese el asunto y el mensaje.

**5** Toque **Enviar p** para enviar el mensaje.

Si no está conectado a una red, por ejemplo, si está trabajando en el modo de avión, los mensajes que envía se almacenarán en la carpeta Buzón de salida hasta que se vuelva a conectar a una red. Si contiene algún mensaje pendiente, la carpeta Buzón de salida se mostrará en la pantalla Cuentas.

# **Recibir correos electrónicos**

Cuando llegue un nuevo correo electrónico a su Buzón de entrada, se le avisará con un sonido o una vibración (según sus ajustes de sonido y vibración), y el ícono de notificación aparecerá en la Barra de estado.

# **Entretenimiento**

# **Cámara**

Para abrir la aplicación Cámara, toque **Cámara** en la pantalla principal.

### Cómo usar el visor

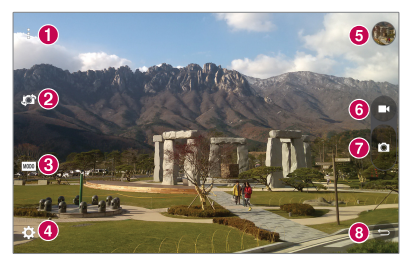

- **Vista limpia** Toque para mostrar u ocultar los menús en el visor.
- **Cambiar cámara** Permite alternar entre el lente de la cámara posterior y delantera. También puede deslizar la pantalla hacia cualquier dirección para cambiar la cámara.
- **Modo** Le permite establecer el modo de disparo en el modo **Automático** o **Panorama**.
- **Ajustes** Toque este icono para abrir el menú de configuración.
- **Galería** Toque esta opción para ver la última foto que tomó. Esta opción también le permite acceder a la Galería y ver las fotos guardadas desde el modo cámara.
- **Modo Video** Toque grabar un video.
- **Capturar**  Toma una foto.
- **Salir** Toque para salir de la cámara.

**NOTA:** Por favor asegúrese de que el lente de la cámara esté limpio antes de tomar fotos.

### Utilizar la configuración avanzada

En el visor, toque  $\Omega$  para abrir las opciones avanzadas.

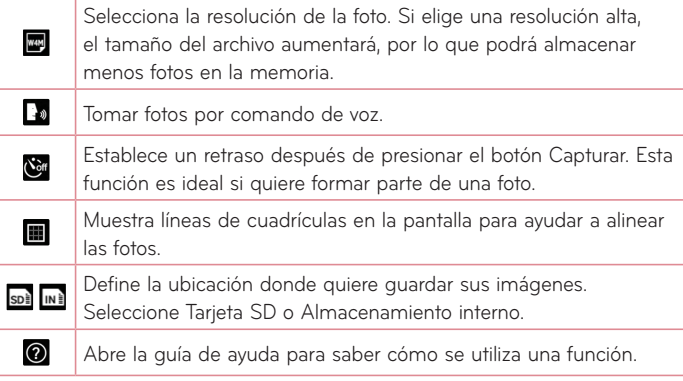

**¡SUGERENCIA!** Al salir de la cámara, algunas opciones de configuración volverán a sus valores predeterminados, tal como el temporizador. Antes de tomar otra foto, compruebe estos parámetros.

## Tomar una foto

- **1** Abra la aplicación **Cámara**.
- **2** Apunte con el objetivo hacia el sujeto que desee fotografiar.
- **3** Toque **p** para capturar la foto. También puede capturar la foto si toca cualquier lugar de la pantalla en el modo de **Vista limpia**.

## Acercar o alejar

Cuando se esté tomando una foto o grabando un video, coloque dos dedos en cualquier lado de la pantalla y sepárelos para acercar la imagen. Para alejarla, júntelos.

# Captura con gesto

La función de Captura con gesto le permite tomar una foto con la cámara delantera utilizando un gesto de mano. Para tomar una foto, levante su mano, con la palma abierta, hasta que la cámara delantera la detecte y aparezca un cuadro en la pantalla. Luego cierre su mano en un puño para iniciar el contador, cual le permite tiempo para prepararse.

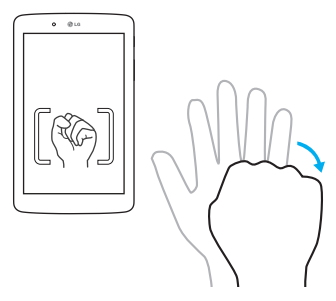

### Después de que haya tomado la foto

- **1** Toque la vista previa de imágenes al lado del botón de captura para ver la última foto que tomó.
- **2** Toque **Galería** o **Fotos**, después toque **Aceptar**.

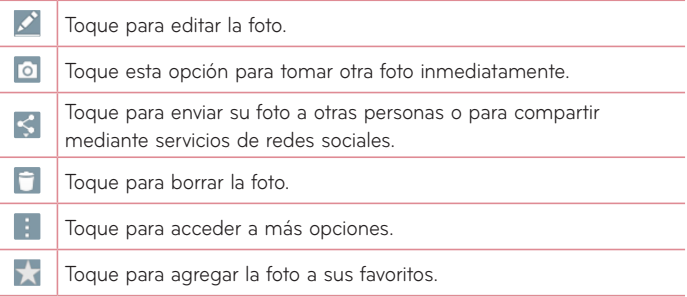

**¡SUGERENCIA!** Si dispone de una cuenta de una red social y la configura en el tablet, puede compartir sus fotos con la comunidad de dicha red social.

Toque el icono **Menú para abrir las siguientes opciones.** 

**SmartShare** – Toque para compartir su foto mediante la función SmartShare.

**Fijar imagen como** – Toque para usar la foto como **Foto de contacto**, **Fondo de la pantalla principal**, **Pantalla de bloqueo** o **Fondo de pantalla**.

**Mover** – Toque para mover la foto a otro álbum.

**Copiar** – Toque para copiar la foto seleccionada y guardarla en otro álbum.

**Copiar en el portapapeles** – Toque para copiar la foto y guardarla en Últimas copias.

**Presentación** – Muestra automáticamente las imágenes de la carpeta actual una tras otra.

**Girar a la izquierda/derecha** – Toque para girar la foto hacia la izquierda o derecha.

**Recortar** – Permite recortar la foto. Permite mover el dedo por la pantalla para seleccionar el área a recortar.

**Agregar ubicación** – Para agregar la información de la ubicación.

**Renombrar** – Toque esta opción para editar el nombre de la imagen seleccionada.

**Imprimir** – Permite imprimir la foto.

**Detalles** – Muestra más información acerca de la foto.

# Ver las fotos guardadas

Puede acceder a las fotos guardadas desde el modo de cámara. Solo toque la vista previa de la imagen al lado del botón de captura y visualizará la Galería

- **1** Elija la aplicación que desea usar para ver o editar las fotografías. Toque **Galería** o **Fotos**.
- **2** Toque **Aceptar**.
	- • Para ver más fotos, desplace hacia la izquierda o hacia la derecha.
	- • Para acercar o alejar, toque dos veces la pantalla o toque la pantalla con dos dedos y sepárelos (junte los dedos para alejar).

# Grabar un video

- **1** Abra la aplicación **Cámara**.
- **2** Apunte el lente hacia el objetivo que desea capturar en el video.
- **3** Toque el icono modo Video **D** para iniciar la grabación.
- **4** Aparecerá un temporizador que indica la duración del video.
- **5** Toque **en** la pantalla para detener la grabación.

#### **SUGERENCIA**

- Toque **n** para pausar la grabación.
- Toque  $\bullet$  para tomar una captura de pantalla mientras está grabando un video.

## Ver los videos guardados

Acceda a los videos guardados desde el modo Video tocando la imagen previa al lado del botón de captura.

- **1** En el visor, toque la imagen previa al lado del botón de captura.
- **2** La **Galería** aparecerá en la pantalla con los videos grabados más recientes. Deslice hacia la izquierda para ver más videos.
- **3** Toque el icono Reproducir  $\bullet$  en el video para reproducirlo automáticamente.

**NOTA:** Puede ver los videos en las aplicaciones de Galería y Fotos.

**NOTA:** No presione demasiado; la pantalla táctil es lo suficientemente sensible para detectar un toque suave, pero firme.

# **Galería**

Puede almacenar archivos multimedia en una memoria interna para tener fácil acceso a todos sus archivos multimedia. Use esta aplicación para ver archivos multimedia como fotos y videos.

Desde la pantalla principal, toque **Aplicaciones**  $\bigoplus$  > ficha **Aplicaciones** > **Galería**.

Puede administrar y compartir todas las fotos y videos con la Galería.

#### **NOTA:**

- • No se admiten algunos formatos de archivo según el software instalado en el tablet.
- Algunos archivos pueden no reproducirse adecuadamente, según cómo estén codificados.
- • Si el tamaño del archivo excede el espacio de memoria disponible, es posible que ocurra un error al abrir los archivos.

### Visualización de fotografías

Ejecutando la aplicación **Galería** se visualizarán las carpetas disponibles. Cuando otra aplicación, como el correo electrónico, guarda una foto, la carpeta Downloads se crea automáticamente para contener la fotografía. De la misma manera, tomando una captura de pantalla crea automáticamente la carpeta Screenshots. Toque una carpeta y ábrala.

Las imágenes se muestran por fecha de creación. Seleccione una foto para verla en pantalla completa. Deslice hacia la izquierda o derecha para ver la imagen anterior o siguiente.

## Reproducción de videos

Abra la aplicación **Galería** y seleccione un álbum. El icono Reproducir se muestra en los archivos de video. Toque una imagen para seleccionarla. Seleccione la aplicación para reproducirla (toque la aplicación **Fotos** o la aplicación **Video** ), después toque **Aceptar** y el video empezará a reproducirse.

#### **NOTA:**

- • Mientras usa la aplicación de Videos para reproducir un video, deslice el lado izquierdo de la pantalla hacia arriba y abajo para ajustar el brillo. Deslice el lado derecho de la pantalla hacia arriba y hacia abajo para ajustar el volumen.
- • Mientras usa la aplicación de Videos para reproducir un video, deslice hacia la izquierda o derecha para retroceder o avanzar rápidamente.

### Cómo borrar imágenes y videos

Use uno de los siguientes métodos:

- En una carpeta, toque  $\Box$  y seleccione las fotos y videos que desee borrar, después toque **Borrar** y después toque **Sí** para confirmar.
- Mientras ve una foto, toque **+** después toque Sí para confirmar.

### Cómo establecer un fondo de pantalla

Mientras ve una foto toque el icono **Menú** > **Fijar imagen como** y seleccione **Fondo de la pantalla principal**, **Pantalla de bloqueo** o **Fondo de pantalla**.

# **Presentación**

Puede ver sus fotografías en una presentación de diapositivas por álbum, o al seleccionar todas sus fotos. Desde la pantalla principal, toque **Galería**.

• Toque el álbum con las fotos que desea ver, después toque el icono **Menú** > **Presentación** > seleccione las imágenes que desea ver > **Siguiente** > verifique los ajustes de la presentación > **Iniciar**.

Toque el centro de la pantalla para detener la reproducción de la presentación de diapositivas.

# **Videos**

La Galería cuenta con un reproductor de video integrado para que pueda reproducir sus videos favoritos.

### Reproducir un video

- **1** Desde la pantalla principal, toque **Aplicaciones** > ficha **Aplicaciones** > **Galería** > toque > **Videos**.
- **2** Seleccione el video que desea reproducir.

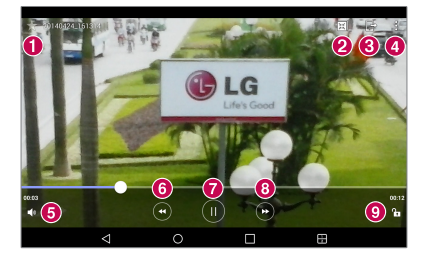

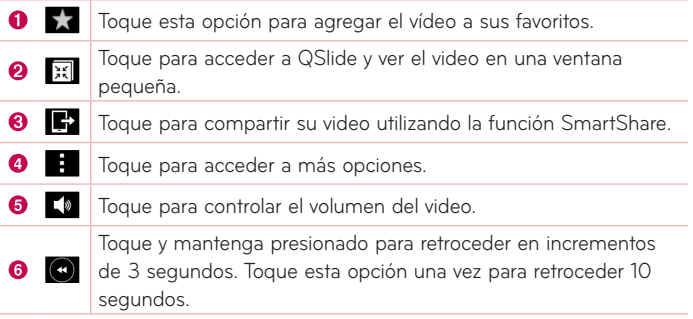

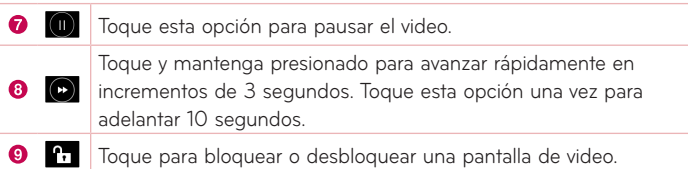

Para cambiar el volumen mientras está viendo un video, presione las teclas de volumen en el lado derecho del tablet.

Toque **Galería** >  $\frac{1}{2}$  (en la esquina superior izquierda de la barra de título) > **Videos**, luego toque y mantenga presionado un video de la lista para acceder a las siguientes opciones: **Compartir**, **Borrar**, **Cortar**, **Renombrar**, **Detalles**.

**¡SUGERENCIA!** Mientras ve un video, deslice hacia arriba y hacia abajo por el lado izquierdo de la pantalla para ajustar el brillo de la pantalla. Deslice hacia arriba y hacia abajo por el lado derecho de la pantalla para ajustar el volumen.

# **Música**

El tablet cuenta con un reproductor de música para que pueda escuchar todas sus canciones favoritas. Para acceder al reproductor de música, desde la pantalla principal, toque **Aplicaciones** > ficha **Aplicaciones** > **Música** .

# Transferir música con el modo Dispositivo multimedia (MTP)

- **1** Conecte el tablet a la PC mediante el cable USB.
- **2** Seleccione la opción **Dispositivo multimedia (MTP)**. Su tablet aparecerá como otro disco duro en la computadora. Haga clic en la unidad para verlo. Copie los archivos desde la PC a la carpeta de la unidad.

### Reproducir una canción

- **1** Desde la pantalla principal, toque **Aplicaciones** > ficha **Aplicaciones** > **Música** .
- **2** Toque la ficha **Canciones**.
- **3** Seleccione la canción que desea reproducir.

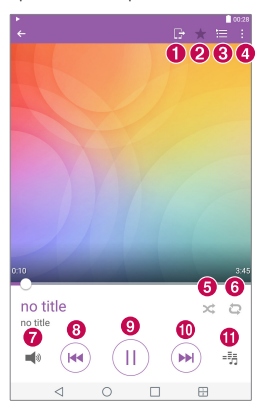

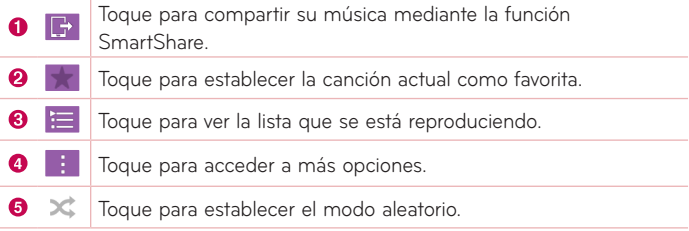

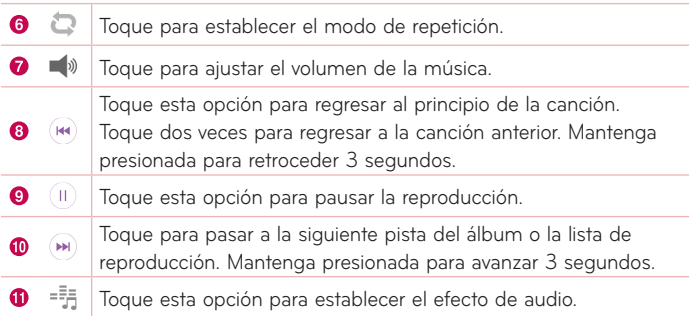

Para cambiar el volumen mientras está escuchando música, presione las teclas de volumen en el lado derecho del tablet.

Toque y mantenga presionada una canción de la lista para acceder a las siguientes opciones: **Reproducir**, **Agregar a la lista de reproducción**, **Borrar**, **Compartir**, **Detalles** y **Buscar**.

### **NOTA:**

- • No se admiten algunos formatos de archivo según el software del tablet.
- • Si el tamaño del archivo excede el espacio de memoria disponible, es posible que ocurra un error al abrir los archivos.
- Es probable que los archivos de música estén protegidos por leyes de derecho de autor nacionales y tratados internacionales. Por lo tanto, es posible que sea necesario obtener un permiso o una licencia para reproducir la música o copiarla. En algunos países, las leyes nacionales prohíben la realización de copias de material protegido por derechos de autor. Antes de descargar o copiar el archivo, compruebe las leyes nacionales del país pertinente respecto del uso de ese tipo de material.

# **Herramientas**

# **QuickMemo+**

La función QuickMemo+ permite crear notas y capturar las pantallas. Capture las pantallas, dibuje sobre ellas y compártalas con familiares y amigos con la función QuickMemo+.

### Crear un recordatorio

- 1 Desde la pantalla principal, toque **QuickMemo+** /, después toque para crear una nueva nota.
- **2** Puede editar textos escribiendo directamente o seleccione el tipo de bolígrafo y color que desea usar e ingrese el texto a mano.
- **3** Toque  $\widehat{\Omega}$  para agregar una notificación y establecer un recordatorio del evento.
- **4** Agregue información sobre el clima y ubicación al recordatorio si la red de datos esté disponible.

### Uso de las opciones de QuickMemo+

Las siguientes opciones están disponibles en la barra de herramientas de QuickMemo+ en la parte superior de la pantalla.

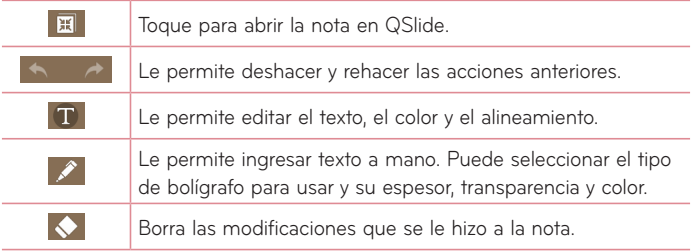

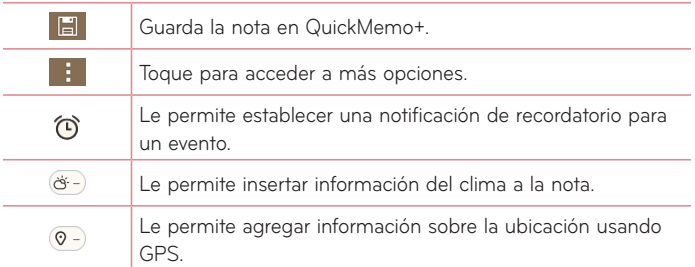

### Realizar capturas de pantalla para QuickMemo+

**1** Para acceder a la función QuickMemo+, deslice la Barra de estado hacia abajo y toque  $\blacksquare$ .

**O** 

Presione al mismo tiempo las **Teclas de volumen** durante 1 segundo.

- **2** Seleccione la opción de menú que desee de la Barra de herramientas y cree una nota.
- **3** Toque **E** para guardar la nota. Para salir de la función QuickMemo+ en cualquier momento, toque la **Tecla Volver** .

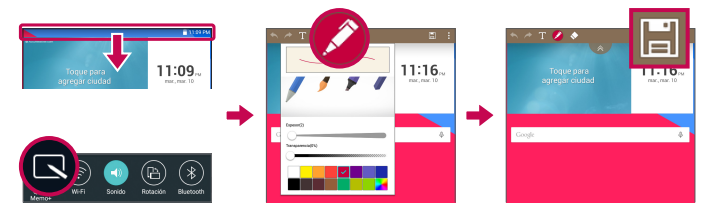

**NOTA:** Utilice la punta del dedo mientras usa el QuickMemo+. No use las uñas.

# **QuickRemote**

QuickRemote convierte su tablet en un control remoto universal para su TV y Blu-ray/DVD.

**NOTA:** Es posible que QuickRemote no esté disponible para algunos dispositivos y en algunas áreas.

## Para abrir y configurar QuickRemote

**1** Desde la pantalla principal, toque **Aplicaciones** > ficha **Aplicaciones** > QuickRemote **AA** 

También puede realizar la configuración inicial de su QuickRemote desde el Panel de notificaciones. Deslice la Barra de estado hacia abajo, toque el icono **QuickRemote** , después toque **AGREGAR CONTROL**.

**2** Toque  $=$  **P**sala para seleccionar un tipo de área y toque  $+$  para agregar el dispositivo.

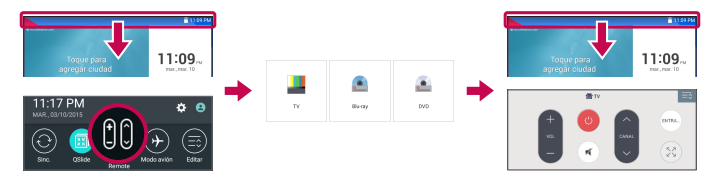

**3** Seleccione el tipo y la marca del dispositivo, luego siga las instrucciones en la pantalla para configurar el o los dispositivos.

**NOTA:** El QuickRemote opera de la misma manera que un control remoto ordinario infrarrojo (IR) en su región o país. Trate de no cubrir el sensor infrarrojo en el extremo del tablet cuando use la función de QuickRemote. Esta función puede no estar habilitada según el modelo, el fabricante o la empresa de servicio.

### Para usar QuickRemote

- 1 Abra QuickRemote **en** y elija el área donde será configurado el remoto.
- **2** Toque los botones que aparecen en el control.

**NOTA:** Cuando se agrega un control remoto de una TV, QuickRemote puede usar el botón ENTRADA para configurar el control remoto adecuado. Cuando se configura el botón ENTRADA, la fuente de entrada de la TV podría cambiar. Para restablecer la fuente de entrada de TV, toque el botón ENTRADA de QuickRemote varias veces (según el número de dispositivos conectados a la TV).

#### Opciones de QuickRemote

Para acceder al menú de opciones de QuickRemote toque el icono **Menú Para seleccionar la opción deseada.** 

**NOTA:** Mientras se reproduce música en segundo plano, el sonido se silenciará durante un segundo al presionar cualquier botón QuickRemote.

# **Reloj**

# Configurar una alarma

- **1** Desde la pantalla principal, toque **Aplicaciones** > ficha **Aplicaciones** >  $Reloi$   $\rightarrow$   $\blacksquare$
- **2** Configure la hora de alarma deseada.
- **3** Establezca **Repetir**, **Posponer por**, **Vibrar cuando suene la alarma**, **Tono de alarma**, **Volumen de alarma**, **Aplicación de ejecución autom.**, **Bloqueo de rompecabezas** y **Notas**.
- **4** Toque **Guardar**.

**NOTA:** Para cambiar los ajustes de la alarma en la pantalla de la lista de alarmas, toque el icono **Menú** y seleccione **Ajustes**.

# **Calculadora**

# Usar la calculadora

- **1** Desde la pantalla principal, toque **Aplicaciones** > ficha **Aplicaciones** > **Calculadora** .
- **2** Toque las teclas numéricas para ingresar los números.
- **3** Para cálculos simples, toque la función que desee realizar  $(+)$ ,  $(+)$ ,  $(\times)$  o  $(\div)$ ) seguida de  $(=)$ .

#### **NOTA:**

- Para cálculos más complejos, toque el icono **Menú | |** seleccione **Calculadora científica**, después elija la función deseada.
- • Para ver el historial de cálculos, toque el icono **Menú** > **Historial de los cálculos**.

# **Calendario**

Los eventos de cada cuenta agregada al tablet se muestran en el Calendario y están configuradas para establecer una sincronización con los calendarios.

#### Agregar un evento al calendario

- **1** Desde la pantalla principal, toque **Aplicaciones** > ficha **Aplicaciones** > **Calendario** .
- **2** Toque el menú en la esquina superior izquierda para cambiar la vista del calendario (Día, Semana, Mes, Año, Agenda)
- **3** Seleccione la fecha en la que desea agregar un evento y toque  $\pm$ .
- **4** Toque el campo **Nombre del evento** e ingrese el nombre del evento.
- **5** Toque el campo **Ubicación** e ingrese la ubicación. Marque la fecha e ingrese la hora a la que le gustaría que empiece y termine el evento.
- **6** Si desea agregar una nota al evento, toque el campo **Descripción** e ingrese los detalles.
- **7** Si desea repetir la alarma, configure **REPETIR** y **RECORDATORIOS**, si es necesario.
- **8** Toque **Guardar** para guardar el evento en el calendario.
**NOTA:** Mantenga presionado en un lugar específico sobre el calendario para guardar rápidamente un evento en esa fecha. Simplemente ingrese el nombre y la fecha del evento y luego toque **Guardar**. Puede tocar **Detalles** e ingresar más información, o actualizar el evento con detalles adicionales más tarde.

#### Para cambiar la vista de calendario

No importa dónde se encuentre en la aplicación de Calendario, puede cambiar fácilmente las vistas del calendario. Simplemente toque = en la esquina superior izquierda de la barra de título, o en el lado izquierdo de la pantalla deslice el dedo de izquierda a derecha para mostrar el menú de vistas del calendario. Toque **Día**, **Semana**, **Mes**, **Año** o **Agenda**.

# **Tareas**

La aplicación Tareas se puede sincronizar con la cuenta de MS Exchange. Puede crear y administrar las tareas desde su tablet o desde MS Outlook o MS Office Outlook Web Access.

- **1** Desde la pantalla principal, toque **Aplicaciones**  $\left|\frac{1}{2}\right|$  > **Tareas**  $\left|\frac{1}{2}\right|$ .
- **2** Toque el icono de **Agregar** tarea (en la esquina superior derecha de la pantalla).
- **3** Ingrese el **Asunto**, **FECHA DE INICIO**, **FECHA FINAL**, **DESCRIPCIÓN**, **REPETIR** y **RECORDATORIO** según se requiera.
- **4** Toque **Guardar**.

# **Admin. de archivos**

La aplicación Administrador de archivos le permite administrar archivos en su almacenamiento interno/externo.

El Administrador de archivos hace que ver y administrar sus archivos sea sencillo. Simplemente toque un tipo archivo (Todos los archivos, Música, Imagen, Videos, Documento, o Dropbox) y después toque en las carpetas necesarias para encontrar los archivos.

### Para abrir la aplicación del Administrador de archivos

• Desde la pantalla principal, toque **Aplicaciones** > ficha **Aplicaciones** > **Admin. de archivos** .

#### Opciones de Administrador de archivos

Abra la aplicación **Admin. de archivos** > **Todos los archivos** >

**Almacenamiento interno** para acceder a las siguientes opciones (en la parte superior de la pantalla):

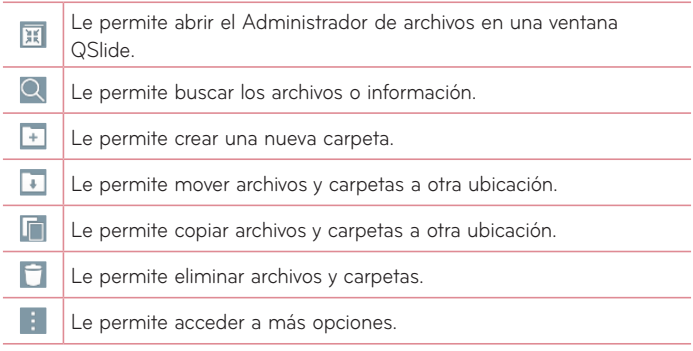

# **Grabador de voz**

Utilice el Grabador de voz para grabar notas de voz u otros archivos de audio.

#### Grabar sonido o voz

• Desde la pantalla principal, toque **Aplicaciones** > ficha **Aplicaciones** > **Grabador de voz** .

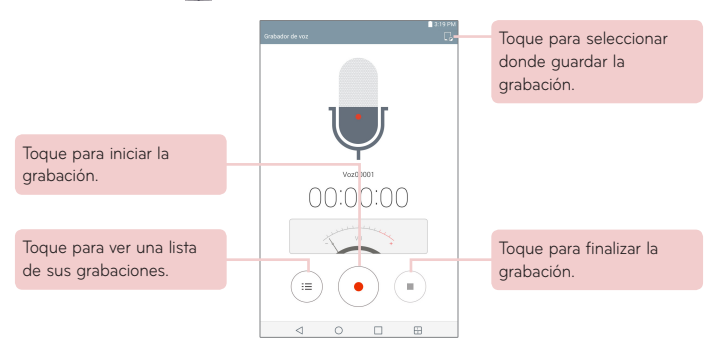

**NOTA:** El tiempo disponible de grabación puede variar del tiempo real de grabación.

#### Administrar las notas de voz

Desde la pantalla de la lista del grabador de voz:

- Toque el icono **Compartir** « para compartir el recordatorio de voz usando las opciones disponibles.
- Toque el icono **Borrar para** seleccionar el recordatorio de voz que desea borrar.
- • Mantenga presionado un recordatorio de voz para abrir un recordatorio contextual para seleccionar **Compartir**, **Borrar**, **Renombrar**, **Cortar** o **Detalles**.

# **POLARIS Office 5**

POLARIS Office 5 es una solución profesional de Mobile Office que permite a los usuarios visualizar cómodamente varios tipos de documentos de Office, incluidos archivos de Word, Excel y PowerPoint, en cualquier momento y lugar mediante su dispositivo móvil.

#### **Para crear un documento nuevo**

- **1** Desde la pantalla principal, toque **Aplicaciones** > ficha **Aplicaciones** > POLARIS Office 5 **.1**
- **2** Registre su E-mail en la página de registro.

**NOTA:** Puede tocar **Saltar** para ignorar la información de registro.

- **3** Toque **+** para crear un nuevo documento.
- **4** Toque un tipo de documento en la lista desplegable y luego seleccione una plantilla.
- **5** Escriba contenidos en el documento usando las herramientas de la parte superior y el teclado en pantalla.
- **6** Cuando haya terminado de trabajar en el documento, toque <sup>[26]</sup> (en la esquina superior izquierda de la pantalla), después toque **Guardar** (o **Guardar como** para poner un nuevo nombre al documento) para guardar.
- **7** Ingrese el nombre del documento y toque **Guardar**.

#### **Para ver y editar un documento en el dispositivo**

Ahora puede visualizar y editar fácilmente muchos tipos de archivos diferentes, incluyendo documentos de Microsoft Office y Adobe PDF, desde su dispositivo.

- **1** Abra **POLARIS Office 5** y busque un documento.
- **2** Toque el documento que desea ver o editar. Mientras mira documentos usando POLARIS Office 5, los objetos y el diseño siguen siendo los mismos que en el documento original.
- **3** Para editar el documento, toque **.**

# **Google+**

Utilice la aplicación Google+ para mantener el contacto con otras personas a través del servicio de red social de Google.

Desde la pantalla principal, toque **Aplicaciones** > ficha **Aplicaciones** > Google  $\left(3\right)$  > Google+  $\left|3\right|$ .

**NOTA:** Esta aplicación puede no estar disponible, según la región o el proveedor de servicio.

# **La Web**

# **Internet**

Use esta aplicación para navegar por Internet. Gracias al navegador podrá acceder rápidamente desde su tablet a un mundo a todo color de juegos, música, noticias, deporte, entretenimiento y mucho más, en cualquier lugar y sobre cualquier tema.

Desde la pantalla principal, toque **Aplicaciones** > ficha **Aplicaciones** > **Internet** .

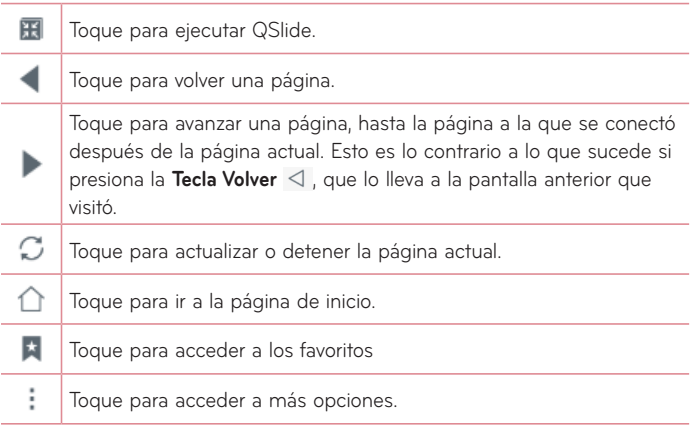

## Abra una página

- Para abrir una nueva página, toque en la parte superior del navegador.
- • Para ir a otra página web, toque la pestaña en la parte superior de la pantalla para ver la página.

#### Favoritos

Para abrir una página web favorita, toque  $\pm$  en la barra de herramientas del navegador y seleccione una.

# Último(s) acceso(s)

Toque  $\pm$  en la barra de herramientas del navegador y seleccione la etiqueta **Último(s) acceso(s)** para abrir una página web de la lista de las páginas visitadas recientemente. Para borrar el historial, toque **de para vaciar todo** el historial.

## Usar el Modo Lector

Su tablet puede mostrar páginas web simplificadas para facilitar la lectura.

Vea las noticias o publicaciones de blogs y otras páginas de artículos fácilmente sin distracciones - con el Modo Lector, puede leer una página libre de desorden.

Toque  $\boxed{\equiv}$  en la barra de dirección web para activar el Modo Lector.

## Cómo usar QSlide

Use esta característica para acceder a Internet sin cerrar la aplicación actual. Mientras ve contenido en el navegador, toque **. A** continuación, puede buscar otra información en el tablet. Para ver el navegador en pantalla completa, toque  $\frac{\pi}{\kappa} \frac{\pi}{\kappa}$ .

#### Descargar archivos

Use la aplicación Descargas para ver los archivos que se han descargado. Desde la pantalla principal, toque **Aplicaciones** > ficha **Aplicaciones** > **Descargas** .

# **Chrome**

Use Chrome para buscar información y buscar páginas web.

Desde la pantalla principal, toque **Aplicaciones** > ficha **Aplicaciones** > **Chrome** .

**NOTA:** Esta aplicación puede no estar disponible, según la región y el proveedor de servicio.

## Ver páginas web

Toque el campo de dirección, ingrese una dirección web o criterios de búsqueda y toque ren el teclado.

## Abrir una página

- Para ir una nueva página, toque en la parte superior del navegador.
- • Para ir a otra página web, toque la pestaña en la parte superior de la pantalla para seleccionar la página.

### Búsqueda por voz en la Web

Toque el campo de dirección, toque U, diga en voz alta una palabra clave y luego seleccione una de las palabras clave sugeridas.

**NOTA:** Esta función puede no estar disponible, según la región o el proveedor de servicio.

#### Sincronización con otros dispositivos

Sincronice fichas y favoritos abiertos para usar con Chrome en otro dispositivo cuando haya iniciado con la misma cuenta de Google.

Para ver pestañas abiertas en otros dispositivos, toque el icono **Menú** > **Pestañas recientes**. Debe estar conectado en la misma cuenta de Google en todos los dispositivos. Seleccione una página web para abrir.

#### Cómo agregar y ver marcadores

Para agregar marcadores, toque  $\frac{1}{\sqrt{2}}$  en la barra URL. Para abrir una página web marcada, toque el icono Menú **il > Marcadores** y seleccione la página deseada.

## Menú de opciones de Chrome

Toque el icono **Menú i** para acceder a las siguientes opciones.

- • **Nueva pestaña** Toque para abrir una nueva pestaña.
- • **Nueva pestaña incógnito** Toque para abrir una nueva pestaña de incógnito.
- • **Marcadores** Muestra las páginas web señaladas como favoritas.
- • **Pestañas recientes** Muestra las páginas web abiertas en otros dispositivos.
- • **Historial** Muestra la información de navegación (páginas web que visitó).
- • **Compartir...** Le permite compartir la página web.
- **Imprimir...** Toque para imprimir la página web. Elija para encontrar automáticamente una impresora que esté en su red, o ingrese una manualmente para usarla.
- • **Buscar en la página** Le permite buscar texto en la página web actual.
- • **Añadir a pantalla inicio** Le permite agregar un acceso directo a la página actual en su pantalla principal.
- • **Ver como ordenador** Seleccione esta opción para visualizar una página web como se estuviese en una computadora.
- • **Ajustes** Le permite cambiar los ajustes específicos de la aplicación Chrome
- • **Ayuda y opiniones** Muestra información acerca del uso de la aplicación Chrome en el tablet y le permite enviar comentarios a los desarrolladores de Chrome.

# **Acceso al menú de ajustes**

**1** Desde la pantalla principal, toque **Aplicaciones** > ficha **Aplicaciones** > **Ajustes** . **O**

Desde la pantalla principal, mantenga presionada la Tecla **Aplicaciones Recientes** > **Ajustes del sistema**.

**2** Seleccione una categoría y establezca la opción deseada.

# **REDES INALÁMBRICAS**

#### Wi-Fi

**Wi-Fi** – Enciende Wi-Fi para conectarse a las redes Wi-Fi disponibles.

Se mostrará una lista de todas las redes Wi-Fi disponibles. Toque una de ellas para conectarse.

**NOTA:** Toque **Buscar** para buscar redes Wi-Fi disponibles.

Toque el icono Menú **la en el menú de Wi-Fi para acceder a las siguientes** opciones.

**Agregar red Wi-Fi** – Le permite agregar manualmente una nueva red Wi-Fi.

**Wi-Fi guardado** – Le permite olvidar las redes Wi-Fi guardadas.

**Wi-Fi avanzado** – Acceso a los ajustes avanzados de Wi-Fi.

**Tutorial interactivo** – Muestra algunos tutoriales útiles para la función de Wi-Fi.

#### **¡SUGERENCIA! Cómo obtener la dirección MAC**

Para configurar una conexión en algunas redes inalámbricas con filtro MAC, tendrá que ingresar la dirección MAC del tablet en el router. Puede encontrar la dirección MAC en la siguiente interfaz de usuario: Desde la pantalla principal, toque **Aplicaciones**  $\bigoplus$  > **Ajustes**  $\bigodot$  > **Wi-Fi** > icono **Menú** > **Wi-Fi avanzado** > **Dirección MAC**.

### Bluetooth

Encienda o apague la función Bluetooth para usar el Bluetooth. Encendiendo Bluetooth le permite vincular y conectarse con otros dispositivos Bluetooth.

Toque el icono **Menú | e**n el menú de Bluetooth para acceder a las siguientes opciones.

**Editar nombre del tablet** – Cambia el nombre del tablet para una fácil identificación al momento de vincular y conectarse con otros dispositivos. Ingrese el nuevo nombre del tablet. Después toque **Guardar**.

**Tiempo visible** – Establece la cantidad de tiempo que otros dispositivos Bluetooth pueden detectar el tablet para vincular y conectarse. Seleccione entre **2 min**, **5 min**, **1 hora**, y **Siempre visible**.

**Exhibir archivos recibidos** – Muestra una lista de los archivos recibidos mediante Bluetooth.

**Tutorial interactivo** – Muestra algunos tutoriales útiles para la función de Bluetooth.

**Ayuda** – Muestra información de Bluetooth.

### Uso de datos

Muestra los datos que se usaron durante un período de tiempo. Toque una aplicación de la lista para ver la cantidad de datos que utilizó.

## Más...

Permite establecer ajustes inalámbricos y de redes adicionales.

**Modo avión** – Permite establecer el modo avión. Al activar el Modo avión, se deshabilitarán todas las conexiones inalámbricas.

**Miracast** – Permite reflejar inalámbricamente la pantalla del tablet y el sonido en una llave Miracast o en el televisor.

**SmartShare Beam** – Permite recibir contenido multimedia mediante SmartShare Beam de teléfonos o tablets LG.

**LG PC Suite** – Permite la conexión Wi-Fi para transferir música e imágenes entre una computadora y el tablet.

**Servidor multimedia** – Permite compartir contenido multimedia con dispositivos cercanos mediante DLNA.

**VPN** – Muestra la lista de redes privadas virtuales (VPN) que ha configurado anteriormente. Le permite agregar diferentes tipos de VPN.

**NOTA:** Debe configurar un PIN, una Contraseña o un Patrón de bloqueo de pantalla antes de que pueda usar el almacenamiento de credenciales.

# **DISPOSITIVO**

## Sonido

**Perfil de sonido** – Permite establecer el perfil de sonido en **Sonido**, **Solamente vibrar** o **No molestar**.

**Volumen** – Administre el volumen para **Sonido de notificaciones**, **Respuesta táctil y sistema** y **Música**, **videos**, **juegos y otros medios**.

**Intensidad de vibración** – Permite establecer la intensidad de la vibración para las llamadas, las notificaciones y el tono de respuesta táctil.

**Sonido de notificaciones** – Permite establecer el tono de timbre predeterminado para las notificaciones.

**No molestar** – Le permite establecer una programación para evitar interrupciones a causa de las notificaciones. Puede configurar el aparato para permitir la interrupción de determinadas funciones cuando está ajustado Solo prioridad.

**Bloqueo de pantalla** – Le permite elegir si desea visualizar u ocultar notificaciones en la pantalla de bloqueo.

**Aplicaciones** – Le permite evitar que las aplicaciones muestren notificaciones o ajustar las aplicaciones para que muestren notificaciones con prioridad en caso de que No molestar esté configurado en modo Solo prioridad.

**Sonido táctil** – Permite configurar el tablet para que reproduzca un sonido cuando toque los botones, iconos y otros elementos en pantalla que reaccionan al tocarlos.

**Bloqueo y desbloqueo con sonido** – Permite establecer el tablet para que reproduzca un sonido al bloquear y desbloquear el tablet.

**Vibrar al tocar** – Permite establecer la respuesta de vibración cuando se toca la pantalla del tablet.

## Pantalla

#### **Pantalla principal**

**Tema** – Establece el tema de la pantalla de su dispositivo.

**Fondo de pantalla** – Establece el fondo de pantalla de la pantalla principal.

**Efectos de la pantalla** – Establece el efecto cuando se desplace para cambiar la pantalla.

**Desplazar pantallas circularmente** – Seleccione para que las pantallas se desplacen de manera continua, eliminando la necesidad de volver a desplazarlas en el sentido opuesto una vez que haya llegado al final.

**Copia de respaldo y restauración de pantalla** – Le permite hacer una copia de seguridad y restaurar las aplicaciones, la configuración de los widgets y temas.

**Ayuda** – Muestra información de la pantalla principal.

#### **Bloqueo de pantalla**

**Seleccionar bloqueo de pantalla** – Establece un tipo de bloqueo de pantalla para asegurar su tablet.

**NOTA:** Después de actualizar el sistema operativo a Lollipop, es posible que solo esté disponible el bloqueo de pantalla para patrón, PIN y contraseña.

Si este es el caso, diríjase a **Aplicaciones <b>B** > Aiustes **B** > **Seguridad** > **Borrar credenciales** para eliminar las credenciales de seguridad. Luego, configure un bloqueo de pantalla.

Tenga cuidado cuando borre las credenciales, ya que se eliminarán todos los certificados de seguridad que tenga instalados.

**Smart Lock** – Configúrelo para mantener el teléfono desbloqueado cuando está conectado a un dispositivo Bluetooth de confianza, se encuentra en una ubicación familiar como su casa o trabajo, o cuando reconoce su rostro.

**Efecto de pantalla** – Establece las opciones del efecto al deslizar la pantalla.

**Fondo de pantalla** – Establece el fondo de pantalla de bloqueo. Selecciónelo de **Galería** o **Galería de fondos de pantalla**.

**Atajos** – Permite cambiar los accesos directos en la pantalla de bloqueo del modo Deslizar.

**Info. del propietario** – Permite ingresar información de contacto para mostrar en la pantalla de bloqueo en caso de que el tablet se pierda. **Temporizador de bloqueo** – Establece el tiempo antes de que la pantalla se bloquee automáticamente después de que se ha agotado el tiempo de espera.

**La tecla Encender/Apagar/Bloquear bloquea inmediatamente** – Marque para bloquear instantáneamente la pantalla cuando se oprima la Tecla Encender/Apagar/Bloquear. Este ajuste anula el ajuste del temporizador de bloqueo de seguridad.

**Brillo** – Ajusta el brillo de la pantalla. Toque **Brillo nocturno** para establecer el brillo automáticamente a 0% entre las 12:00 am - 6:00 am.

**Límite de tiempo de pantalla** – Ajuste el tiempo de demora antes de que la pantalla se apague automáticamente.

**Efecto al apagar la pantalla** – Establece el efecto de pantalla cuando la pantalla se apaga.

**Pantalla giratoria** – Active para rotar automáticamente la orientación de la pantalla al girar el tablet.

**Protector de pantalla** – Toque el botón Protector de pantalla **o D** para encenderlo o apagarlo. Cuando está activado, se muestra el salvapantalla cuando el tablet está en modo reposo mientras está acoplado o cargando. Seleccione entre **Reloj** y **Google Fotos**.

**NOTA:** La carga puede ser lenta mientras el protector de pantalla esté encendido.

**Tipo de fuente** – Cambia el tipo de fuente de la pantalla.

**Tamaño de fuente** – Cambia el tamaño de la fuente en la pantalla.

**Pantalla inteligente** – Mantiene la pantalla encendida cuando el tablet detecta su mirada en la pantalla.

**Teclas de inicio** – Permite seleccionar cuales teclas táctiles de Inicio se visualizan y sus posiciones en la barra. También se puede seleccionar el color y el fondo.

**Calibración del sensor de movimiento** – Permite mejorar la precisión de la inclinación y velocidad del sensor.

### Almacenamiento

**ALMACENAMIENTO INTERNO** – Muestra la cantidad del espacio total que hay en la memoria del tablet y enlista que tipo de datos están usando espacio.

**MICROSD** – Muestra la cantidad total de espacio en memoria en la tarjeta microSD.

**Activar/Desactivar la MicroSD** – Activa y desactiva la tarjeta microSD del tablet para poder acceder a los datos almacenados en ella, formatearla o extraerla de manera segura. Esta opción aparece atenuada si no hay una tarjeta microSD instalada, si ya la ha retirado o si la ha colocado en su computadora.

**Formatear la MicroSD** – Borra de manera permanente todo lo que se encuentra almacenado en la tarjeta microSD y la prepara para usarla con el tablet.

## Batería

**INFORMACIÓN SOBRE LA BATERÍA** – Consulte el consumo de la batería según las actividades del dispositivo. El nivel de batería se muestra como porcentaje. También se muestra el tiempo restante de uso.

**Uso de la batería** – Visualiza el uso de la batería.

**Porcentaje de la batería en la barra de estado** – Muestra el porcentaje de batería en la Barra de estado.

**Ahorro de energía** – Administre la batería con respecto a los elementos de ahorro de energía. Toque el botón **o un para activar esta función. Toque Ahorro de energía** para mostrar las siguientes opciones.

• **ACTIVAR AHORRO DE ENERGÍA:** Seleccione el nivel de la batería desde donde desea que el Ahorro de energía se active. Elija entre Inmediatamente, 5% de batería y 15% de batería.

**Ayuda** – Toque esta opción para acceder a algunos consejos para el ahorro de energía.

### Smart cleaning

Puede administrar las aplicaciones poco usadas, los archivos guardados o los archivos temporales de internet.

## Aplicaciones

Muestra la lista de aplicaciones que estén ejecutándose o siendo descargadas.

Desplácese hacia la izquierda y derecha para ver una de las cuatro fichas en la parte superior de la pantalla para ver la información detallada de las aplicaciones **DESCARGADAS**, **EN LA MICROSD**, **EN EJECUCIÓN** y **TODAS**. Toque una entrada para ver más información, toque **Forzar detención** (o **Parar**), después **Sí** para detener la ejecución.

## Ventana Doble

**Vista dividida** – Permite al dispositivo abrir automáticamente la Ventana Doble al tocar un enlace en la pantalla completa o al tocar un archivo adjunto de un correo electrónico (solo imágenes).

**Ayuda** – Muestra información de ayuda sobre la función de Ventana Doble.

# **PERSONAL**

### Nube

Toque **Agregar cuenta** para agregar una cuenta nueva. Accede a la cuenta de la nube desde el menú. Toque el icono **Menú** para cargar archivos.

#### Usuario

Este menú muestra los usuarios actuales que se hayan creado.

**Añadir usuarios cuando la tablet está bloqueada** – Le permite agregar usuarios nuevos mientras el tablet está bloqueado.

**Agregar usuario** – Permite agregar una nueva cuenta para el tablet y usar la función Multiusuario.

## Ubicación

**Modo**

- • **Alta seguridad (GPS y redes)** Permite usar GPS y redes Wi-Fi para estimar la ubicación.
- • **Ahorro de batería (Solo redes)** Permite usar redes Wi-Fi para estimar la ubicación.
- • **Sensores del dispositivo solamente (Solo GPS)** Permite usar GPS para localizar la ubicación.

**SOLICITUD DE UBICACIÓN RECIENTE** – Muestra aplicaciones que hayan solicitado información sobre su ubicación recientemente.

**Cámara** – Permite al dispositivo etiquetar fotos y videos con sus ubicaciones.

**Anti-parpadeo** – Permite ajustar la frecuencia para evitar que parpadee la vista previa de la pantalla de la cámara.

**Historial de ubicaciones de Google** – Permite ver los ajustes de localización de Google.

### Seguridad

**Encriptar tablet** – Permite encriptar datos en el tablet por seguridad. Se le solicitará que ingrese un PIN o contraseña para desencriptar su tablet cada vez que lo encienda.

**Encriptar almacenamiento de tarjeta MicroSD** – Le permite encriptar los datos de la tarjeta MicroSD para seguridad.

**Hacer visible la contraseña** – Muestra el último carácter de la contraseña oculta a medida que escribe.

**Administradores de dispositivos** – Active o desactive los administradores del tablet.

**Orígenes desconocidos** – Permite la instalación de aplicaciones no provenientes de Play Store.

**Revisar las aplicaciones** – No permite la instalación de aplicaciones que puedan ser dañinas o advierte antes de instalarlas.

**Tipo de almacenamiento** – Muestra el tipo de almacenamiento para certificados.

**Credenciales de confianza** – Muestra certificados de autenticación de confianza.

**Instalar desde el almacenamiento** – Permite elegir la instalación de certificados encriptados.

**Borrar credenciales** – Borra todos los certificados.

**Trust agents** – permite ver o desactivar agentes de confianza.

**Fijar pantalla** – Esta función le permite bloquear el dispositivo para que el usuario actual solo pueda acceder a la aplicación anclada. Esto resulta útil para usuarios con niños.

**Acceso al uso de aplicaciones** – Le permite ver la información de uso de las aplicaciones.

#### Cuentas y sincronización

Esta opción permite que las aplicaciones sincronicen datos en segundo plano, ya sea que el usuario está trabajando activamente en ellos o no. Desactivando la opción **Sincronización automática de datos** puede ahorrar batería y disminuir (pero no eliminar) el uso de datos.

#### Idioma y teclado

Utilice los ajustes de Idioma y teclado para seleccionar el idioma y la región del texto del tablet y para configurar el teclado en pantalla, incluidas las palabras que ha agregado al diccionario.

#### Copia de respaldo y restauración

**Copia de respaldo de datos** – Establezca esta opción para hacer una copia de respaldo de su configuración y sus datos en el servidor de Google.

**Cuenta de copia de respaldo** – Seleccione la cuenta que desea utilizar para el respaldo de datos.

**Restauración automática** – Establezca esta opción para restaurar su configuración y los datos de las aplicaciones cuando se vuelven a instalar las aplicaciones en el dispositivo.

**Servicio LG Backup** – Respalda toda la información en el dispositivo y lo restaura en el caso de pérdida de datos o remplazo. Consulte la página 96 para obtener más información.

**Restaurar datos de fábrica** – Restablece la configuración a los valores predeterminados de fábrica y borra todos los datos. Si restablece el tablet de esta forma, se le solicitará que vuelva a ingresar la misma información que la primera vez que inició Android.

# **SISTEMA**

#### Tecla de acceso directo

Permite activar y desactivar las teclas de acceso rápido.

#### Fecha y hora

Use los ajustes de fecha y hora para establecer cómo se mostrará la fecha. También puede usar esta opción de ajustes para establecer su propia hora y zona horaria en lugar de obtener la hora actual de la red.

### **Accesibilidad**

Utilice los ajustes de Accesibilidad para configurar cualquier complemento de accesibilidad que haya instalado en el tablet.

**NOTA:** Necesita plug-ins adicionales para ser seleccionable.

**TalkBack** – Le permite configurar la función TalkBack que sirve de ayuda para las personas con dificultades de la visión ya que provee interacción verbal con el tablet. Toque el botón  $\circ$  en la esquina superior derecha de la pantalla para activar la función. Toque **Ajustes** en la parte inferior de la pantalla para configurar los ajustes de TalkBack.

**Tamaño de fuente** – Marque esta opción para aumentar el tamaño del texto. **Inversión de color** – Marque esta opción para invertir los colores de la pantalla.

**Ajuste de color** – Seleccione para ver la pantalla con un mayor contraste de color. Toque el botón  $\circ$  para activarlo. Luego toque la pantalla y arrastre a través de la pantalla en cualquier dirección hasta que vea el contraste de color que desea usar.

**Zoom táctil** – Permite acercar y alejar tocando 3 veces la pantalla.

**Sombras de pantalla** – Atenúa la luz de fondo de la pantalla.

**Atajo para Accesibilidad** – Active esta función para permitir un acceso rápido a las funciones en dos pasos.

**Salida de síntesis de voz** – Establece la aplicación de síntesis de voz con el motor preferido y los ajustes de la velocidad de voz. Además, reproduce una breve demostración de síntesis de voz. También se muestra el idioma predeterminado.

**Tipo de sonido** – Establece el tipo de audio. Elija entre **Mono** o **Estéreo**.

**Balance de sonido** – Establece la ruta del audio. Mueva el control deslizante en la barra para fijarlo.

**Desactivar todos los sonidos** – Apaga todos los sonidos.

**Subtítulos** – Permite personalizar la configuración de subtítulos para aquellas personas con discapacidad auditiva. Toque el botón para activar esta función. Establece el lenguaje, tamaño del texto, y las opciones de estilo deseadas para los subtítulos.

**Tiempo de respuesta táctil** – Establece el tiempo de respuesta táctil. Seleccione entre **Corto**, **Mediano** y **Largo**.

**Touch assistant** – Muestra un panel táctil con acceso fácil a acciones comunes.

**Límite de tiempo de pantalla** – Establece la cantidad de tiempo antes de que la pantalla se apague.

**Zonas de control táctil** – Toque el botón **para encender esta función**. Le permite limitar el control táctil para las áreas seleccionadas de la pantalla. Presione la **Tecla Bajar volumen** || y la **Tecla de Inicio | O ||** al mismo tiempo para activar y desactivar la función.

**Pantalla giratoria** – Seleccione esta opción para permitir que el dispositivo rote la pantalla dependiendo de la orientación del dispositivo (horizontal o vertical).

**Confirmación verbal de contraseña** – Seleccione esta opción para tener una confirmación verbal cuando ingresa las contraseñas.

**Atajo de Ajustes de accesibilidad** – Establece un acceso rápido y fácil a las funciones seleccionadas dando 3 toques a la Tecla de Inicio.

**Entrada táctil** – Cada toque con el dedo ingresa una letra/carácter en el teclado LG.

**Accesibilidad mejorada** – Le permite interactuar con su dispositivo usando uno o más interruptores que funcionan como teclas del teclado. Este menú puede resultar de utilidad para usuarios con limitaciones de movilidad, ya que impide que interactúen directamente con el dispositivo.

## Quick Cover

Active este menú para activar o desactivar automáticamente la pantalla cuando se usa Quick Cover.

### Impresión

Le permite imprimir el contenido de determinadas pantallas (como páginas web visualizadas en Chrome) en una impresora conectada a la misma red de Wi-Fi que la de su dispositivo Android.

### Acerca del tablet

Este menú le permite administrar las actualizaciones del software y ver distinta información relacionada con su tablet.

**Nombre del tablet** – Permite ingresar un nombre para el tablet.

**Centro de actualización** – Le permite buscar actualizaciones para el software y las aplicaciones.

**Batería** – Le permite ver el estado, el nivel y la información de uso de la batería.

**Información del hardware** – Le permite ver el número de modelo, la dirección IP, el tiempo activo, el CSN, la dirección MAC de Wi-Fi y la dirección de Bluetooth.

**Información de Software** – Le permite ver la versión Android, la versión kernel, el número de compilación y la versión de software.

**Información legal** – Permite ver documentos legales del software LG. licencias de código abierto e información legal de Google.

**Reglamentación y Seguridad** – Muestra la información de la patente de LG.

# **LG Backup**

# **Acerca de la copia de respaldo y restauración de los datos del dispositivo**

Se le recomienda crear y guardar regularmente archivos de copia de respaldo en el almacenamiento interno, especialmente antes de actualizar el software. El mantenimiento de un archivo de copia de respaldo actualizado en la memoria de almacenamiento puede permitir recuperar los datos del dispositivo si lo pierde, se lo roban o resulta dañado por un problema imprevisto.

Esta aplicación de copia de respaldo LG es soportada entre los smartphones y tablets, otros softwares o versiones de sistemas operativos. Por eso, al comprar tablets y smartphones nuevos de LG, puede realizar una copia de respaldo de los datos que tenga en su dispositivo antiguo en el nuevo. Si tiene la aplicación de copia de respaldo LG precargada en su teléfono inteligente o tablet, puede realizar una copia o restaurar casi todos los datos, incluyendo descargas y aplicaciones preinstaladas, marcadores, entradas del calendario, contactos, ajustes de la pantalla principal y del sistema. También puede:

- • Realizar una copia de respaldo manual de los datos del dispositivo.
- • Restaurar los datos del dispositivo.

**¡Advertencia!** Para protegerse de que se apague inesperadamente durante la copia de respaldo o restauración, debido a la falta de batería, debería tener siempre la batería cargada por completo.

## **Copia de respaldo de los datos de su tablet**

- 1 Desde la pantalla principal, toque **Aplicaciones (B)** > **Aiustes B)** > Copia **de respaldo y restauración** > **Servicio LG Backup** > **Copia de respaldo**.
- **2** En la pantalla de Ubicación de la copia de respaldo, toque **Almacenamiento interno** o **MicroSD**, después toque **Siguiente**.
- **3** Seleccione la casilla de verificación para los elementos que desea realizar una copia de seguridad y toque **Siguiente**.
- **4** Lea la información que se muestra en pantalla y después toque **Iniciar**.
- **5** Cuando todos los archivos seleccionados se hayan guardado, verá el mensaje **¡Listo!**.

# **Restaurar datos del tablet**

**NOTA:** Todos los archivos que están almacenados en su tablet son borrados antes de que el archivo de copia de respaldo sea restaurado. Asegúrese de copiar los archivos y carpetas a otra ubicación.

- 1 Desde la pantalla principal, toque **Aplicaciones**  $\bigoplus$  > **Ajustes**  $\bigotimes$  > **Copia de respaldo y restauración** > **Servicio LG Backup** > **Restauración y gestión de archivo**.
- **2** En la pantalla Restaurar, seleccione un archivo de copia de respaldo que contenga los datos que desee restaurar.
- **3** Seleccione la opción que está al lado del objeto que desea restaurar y seleccione **Siguiente** para restaurarlo en su tablet.

**NOTA:** Los datos de su tablet se sobrescribirán con los contenidos de su copia de respaldo.

- **4** Si el archivo de la copia de respaldo está encriptado, escriba la contraseña que configuró para encriptar.
- **5** Cuando haya finalizado la restauración de los archivos seleccionados, el tablet se reiniciará automáticamente.

**NOTA:** Puede establecer la opción **Bloquear archivos de respaldo de datos** al crear copias de respaldo para encriptar sus archivos de copia de respaldo para más protección.

En la pantalla principal de la copia de respaldo LG, toque el icono **Menú**  > **Establecer contraseña** e ingrese la contraseña y una pista en caso de que olvide la contraseña. Una vez configurada la contraseña, deberá ingresarla cada vez que quiera hacer una copia de respaldo o restauración del tablet.

# **Actualización de software del tablet**

# **Actualización de software del tablet**

Esta opción le permite actualizar cómodamente el firmware del tablet con la última versión desde Internet sin necesidad de visitar ningún centro de servicio. Si desea obtener más información sobre el uso de este programa, diríjase a http://www.lg.com

Como la actualización del software de los tablets requiere la atención completa del usuario durante el proceso de actualización, asegúrese de revisar todas las instrucciones y las notas que aparecen en cada paso antes de continuar. Si extrae el cable USB o la batería durante la actualización puede causar daños en el tablet.

# **Actualización del software de los tablets de LG por aire (OTA, Over-The-Air)**

Esta función le permite actualizar cómodamente el software del tablet a una nueva versión de forma inalámbrica sin tener que conectar un cable de datos USB. Esta función solo está disponible cuando LG pone la versión más reciente del firmware a disposición de su dispositivo. Primero puede verificar la versión del software de su tablet:

Desde la pantalla principal, toque Aplicaciones **(iii)** > Ajustes **(iii)** > Acerca **del tablet** > **Información de Software**.

Para realizar la actualización del software, desde la pantalla principal, toque **Aplicaciones** > **Ajustes** > **Acerca del tablet** > **Centro de actualización** > **Actualización de software** > **Comprobar ahora para actualizar**.

**NOTA:** LG se reserva el derecho de poner a disposición las actualizaciones del firmware solo para modelos seleccionados según su propio criterio y no garantiza la disponibilidad de la versión más reciente del firmware para todos los modelos de tablets.

**NOTA:** Sus datos personales - lo que incluye la información de su cuenta de Google y de cualquier otra cuenta y los ajustes del sistema/ aplicaciones, las aplicaciones descargadas y la licencia DRM - pueden llegar a perderse en el proceso de actualización del software del dispositivo. Por lo tanto, LG recomienda que haga una copia de respaldo de sus datos personales antes de actualizar el software del tablet. LG no asume responsabilidad alguna ante la pérdida de datos personales.

# **Accesorios**

Estos accesorios están disponibles para usarse con este tablet. **(Los elementos descritos a continuación pueden ser opcionales).**

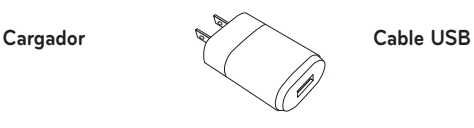

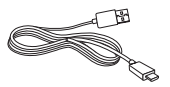

**Guía de inicio rápido**

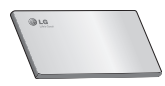

#### **NOTA:**

- • Utilice siempre accesorios LG originales. Si no lo hace, la garantía puede quedar anulada.
- • Los accesorios pueden variar de acuerdo con la región.

# **Solución de problemas**

En este capítulo se describen algunos problemas que se pueden producir cuando use el tablet. Algunos problemas requieren que llame a su proveedor de servicios, pero en la mayoría de los casos, puede solucionarlos usted mismo.

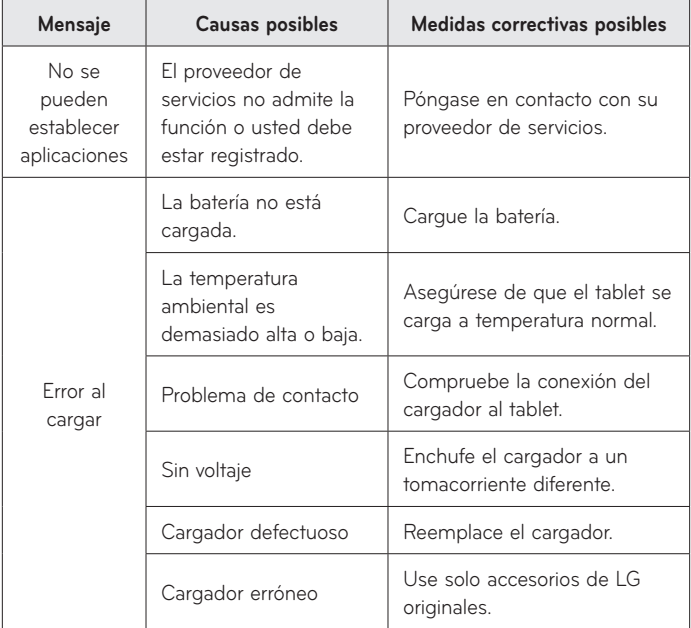

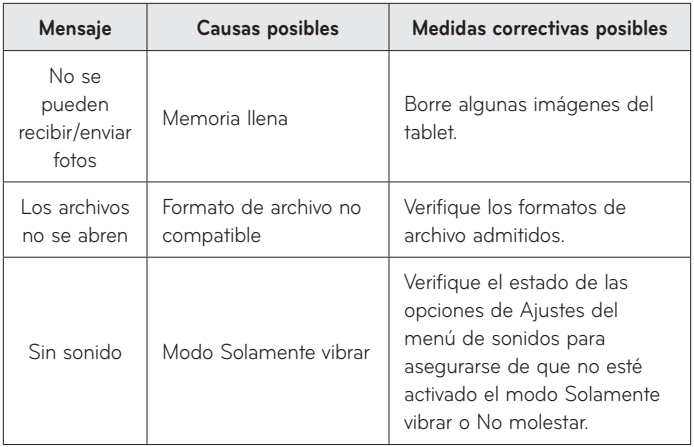

# **Para su seguridad**

# **Información importante**

Esta guía del usuario contiene información importante sobre el uso y funcionamiento de este tablet. Lea toda la información con detenimiento para lograr un desempeño óptimo y para evitar cualquier daño o uso incorrecto del tablet. Cualquier cambio o modificación no expresamente aprobados en esta guía del usuario podría anular la garantía de este equipo.

## **Antes de comenzar**

#### **Indicaciones de seguridad**

## **¡ADVERTENCIA!**

#### **Aviso de cambio de batería**

- • Por su seguridad, no extraiga la batería incorporada en el producto. Si necesita sustituir la batería, lleve el dispositivo al proveedor o punto de servicio autorizado más cercano de LG Electronics para obtener asistencia.
- La batería de ión-litio es un componente peligroso que puede causar lesiones.
- • El cambio de batería realizado por profesionales no calificados puede causar daños en su dispositivo.

# **¡ADVERTENCIA!:**

Para reducir la posibilidad de sufrir descargas eléctricas, no exponga el producto a áreas de mucha humedad, como el baño o una piscina.

Mantenga el tablet lejos del calor. Nunca almacene el tablet en un entorno donde pueda quedar expuesto a temperaturas bajo 0 °C o sobre 40 °C como en exteriores durante tormentas de nieve o dentro del auto en días calurosos. La exposición al frío o calor excesivos causará mal funcionamiento, daños y posiblemente fallas permanentes. Sea cuidadoso al usar su tablet cerca de otros dispositivos electrónicos. Las emisiones de radiofrecuencia del tablet pueden afectar los equipos electrónicos cercanos que no estén adecuadamente blindados. Debe consultar con los fabricantes de cualquier dispositivo médico personal, como sería el caso de marcapasos o audífonos para determinar si son susceptibles de recibir interferencia del tablet.

Apague el tablet cuando esté en instalaciones médicas o gasolineras. Nunca coloque el tablet en un microondas, ya que esto haría estallar la batería.

#### **¡IMPORTANTE!:**

Antes de usar el tablet, lea la INFORMACIÓN DE SEGURIDAD DE LA ASOCIACIÓN DE LA INDUSTRIA DE LAS TELECOMUNICACIONES (TIA, por sus siglas en inglés).

## **Información de seguridad**

Lea estas sencillas instrucciones. Romper las reglas puede ser ilegal o peligroso. Esta guía del usuario ofrece información detallada adicional.

- • No use nunca una batería no aprobada que pueda dañar el tablet o la batería, o incluso causar que estalle.
- • Nunca coloque el tablet dentro de un horno microondas porque la batería estallará.
- • No deseche la batería cerca del fuego o con materiales peligrosos o inflamables.
- • Asegúrese de que la batería no entre en contacto con elementos punzantes, como los dientes o las garras de un animal. Podría causar un incendio.
- • Almacene la batería en un sitio alejado del alcance de los niños.
- • Tenga cuidado para que los niños no traguen partes del tablet, como los conectores de goma (como un auricular, las partes que se conectan al tablet, etc.). Esto podría causar asfixia o ahogo.
- • Desconecte el conector y el cargador del tomacorriente cuando el tablet indique que la batería está completamente cargada, porque puede provocar descargas eléctricas o incendios.
- • Cuando se encuentre en el auto, no deje el tablet ni instale un kit manos libres cerca de una bolsa de aire. Si el equipo inalámbrico está mal instalado, puede ocasionar graves lesiones al activarse la bolsa de aire.
- • No use el tablet mientras conduce.
- • No use el tablet en áreas donde esté prohibido hacerlo. (Por ejemplo: en aviones).
- • No exponga el cargador de baterías o el adaptador a la luz directa del sol, ni lo utilice en sitios con elevada humedad, como por ejemplo el baño.
- • Nunca almacene el tablet a temperaturas inferiores a -20 °C o superiores a 50 ºC.
- No use sustancias químicas fuertes (como alcohol, benceno, solventes, etc.) o detergentes para limpiar el tablet. Podría causar un incendio.
- • No deje caer el tablet, ni lo golpee o agite fuertemente. Tales acciones pueden dañar las tarjetas de circuitos internos del tablet.
- • No use el tablet en áreas altamente explosivas, ya que puede generar chispas.
- • No dañe el cable de alimentación doblándolo, retorciéndolo, tirándolo o calentándolo. No use el conector si está suelto, ya que esto puede ocasionar incendios o descargas eléctricas.
- • No manipule el tablet con las manos húmedas cuando se esté cargando. Esto puede provocar descargas eléctricas o dañar gravemente el tablet.
- • No desarme el tablet.
- • Solo use las baterías y los cargadores provistos por LG. Esta garantía no se aplica a los productos proporcionados por otros proveedores.
- Solo personal autorizado debe darle servicio al tablet y sus accesorios. La instalación o servicio pueden ocasionar accidentes y en consecuencia invalidar la garantía.
- Use con precaución los accesorios como los auriculares o audífonos, asegurando que los cables están conectados correctamente y que no toquen la antena innecesariamente.

## **Información de la FCC sobre la exposición a las radiofrecuencias**

#### **¡ADVERTENCIA!:**

Lea esta información antes de hacer funcionar el tablet.

En agosto de 1996 la Comisión Federal de Comunicaciones (FCC) de los Estados Unidos, con su acción en el informe y orden FCC 96-326, adoptó una norma de seguridad actualizada para la exposición humana a la energía electromagnética de radiofrecuencias (RF) que emiten los transmisores regulados por la FCC. Esos lineamientos son coherentes con la norma de seguridad establecida previamente por las normas tanto de los E.E.U.U. como internacionales.

El valor de SAR más elevado para este modelo de tablet probado por FCC para su uso en el cuerpo es de **0,61** W/kg.

El diseño de este tablet cumple con los lineamientos de la FCC y normas internacionales.

## **Precaución**

Use solo la antena suministrada. El uso de antenas no autorizadas o modificaciones no autorizadas puede afectar el funcionamiento de la conexión inalámbrica, dañar el tablet, anular su garantía o dar como resultado una violación de los reglamentos de la FCC.

No utilice el tablet con una antena dañada.

Una antena dañada en contacto con la piel puede producir quemaduras. Comuníquese con su distribuidor local para obtener un reemplazo de antena.

## **Efectos en el cuerpo**

Este dispositivo fue probado para el funcionamiento típico de uso en el cuerpo, manteniendo una distancia de 0 cm (0 pulgadas) entre el cuerpo del usuario y la parte posterior del tablet. Para cumplir con los requisitos de exposición a RF de los estándares de la FCC, debe mantenerse una distancia mínima de 0 cm (0 pulgadas) entre el cuerpo del usuario y la parte posterior del tablet.

No deben utilizarse clips para cinturón, fundas y accesorios similares que tengan componentes metálicos.

Es posible que los accesorios que se usen cerca del cuerpo, sin mantener una distancia de 0 cm (0 pulgadas) entre el cuerpo del usuario y la parte posterior del tablet y que no hayan sido probados para el funcionamiento típico de uso en el cuerpo, no cumplan con los límites de exposición a RF de la FCC, y deben evitarse.

## **Antena externa montada sobre el vehículo (opcional, en caso de estar disponible)**

Debe mantener una distancia mínima de 20 cm (8 pulgadas) entre el usuario o transeúnte y la antena externa montada sobre el vehículo para cumplir con los requisitos de exposición a RF de la FCC.

Para obtener más información sobre la exposición a RF, visite el sitio web de la FCC en www.fcc.gov

#### **Cumplimiento de clase B según el artículo 15 de la FCC**

Este dispositivo y sus accesorios cumplen con el artículo 15 de los reglamentos de la FCC.

El funcionamiento está sujeto a las siguientes condiciones: (1) Este dispositivo y sus accesorios no pueden causar interferencia dañina y (2) este dispositivo y sus accesorios deben aceptar cualquier interferencia que reciban, incluida la que provoque un funcionamiento no deseado.

## **Precauciones para la batería**

- • No la desarme.
- • No le provoque un cortocircuito.
- No la exponga a altas temperaturas, sobre 60 °C (140 °F).
- • No la incinere.

## **Desecho de la batería**

- • Deseche la batería correctamente o llévela a su proveedor de servicios inalámbricos para que sea reciclada.
- • No deseche la batería cerca del fuego o con materiales peligrosos o inflamables.

## **Precauciones para el adaptador (cargador)**

- • El uso del cargador de batería incorrecto podría dañar su tablet y anular la garantía.
- • El adaptador o cargador de baterías está diseñado solo para el uso en interiores.
- • No exponga el cargador de baterías o el adaptador a la luz directa del sol, ni lo utilice en sitios con elevada humedad, como, por ejemplo, el baño.

## **Precauciones con la batería**

- • No desarme, abra, aplaste, doble, deforme, perfore ni ralle la batería.
- • No modifique ni vuelva a armar la batería, no intente insertar objetos extraños, no la sumerja ni exponga al agua u otros líquidos, no la exponga al fuego, explosión u otro peligro.
- • Solo use la batería para el sistema especificado.
- • Solo use la batería con un sistema de carga que haya sido certificado con el sistema en función de este estándar. El uso de una batería o un cargador no calificado puede presentar peligro de incendio, explosión, escape u otro riesgo.
- • No le provoque un cortocircuito a la batería ni permita que objetos metálicos conductores entren en contacto con los terminales de la batería.
- • Solo reemplace la batería con otra que haya sido certificada con el sistema según este estándar, IEEE-Std-1725-200x. El uso de una batería no calificada puede presentar peligro de incendio, explosión, escape u otro riesgo.
- • Deseche de inmediato las baterías usadas conforme las regulaciones locales.
- • Si los niños usan la batería, se les debe supervisar.
- • Evite dejar caer el tablet o la batería. Si el tablet o la batería se caen, en especial en una superficie rígida, y el usuario sospecha que se han ocasionado daños, lleve el tablet o la batería a un centro de servicio para revisión.
- El uso inadecuado de la batería puede resultar en un incendio, una explosión u otro peligro.
- El manual del usuario de los dispositivos host que utilizan un puerto USB como fuente de carga debe incluir una declaración en la que se mencione que el tablet solo debe conectarse a productos que tienen el logotipo USB-IF o que completaron el programa de conformidad USB-IF.
- • Una vez que el teléfono esté totalmente cargado, siempre desenchufe el cargador del tomacorriente para que el cargador no consuma energía de manera innecesaria.

## **Evite daños en el oído**

- • Los daños en los oídos pueden ocurrir debido a la constante exposición a sonidos demasiado fuertes. Por lo tanto, recomendamos que no encienda o apague el tablet cerca del oído. También recomendamos que la música y el nivel de volumen sean razonables.
- • Si escucha música, asegúrese de que el nivel de volumen sea adecuado, de modo que esté consciente de lo que ocurre a su alrededor. Esto es particularmente importante cuando intenta cruzar una calle.

# **Indicaciones de seguridad**

## **Información de seguridad de TIA**

Se incluye información de seguridad completa sobre los tablets de TIA (Asociación de la Industria de las Telecomunicaciones).

Para obtener la certificación de la CTIA, es obligatorio incluir en el manual del usuario el texto referente a marcapasos, audífonos y otros dispositivos médicos. Se recomienda el uso del lenguaje restante de la TIA cuando resulte pertinente.

## **Exposición a las señales de radiofrecuencia**

Su tablet es un transmisor y receptor de radio de baja energía. Cuando está encendido, recibe y también envía señales de radiofrecuencia (RF). En agosto de 1996 la Comisión Federal de Comunicaciones (FCC) de los E.E.U.U. adoptó lineamientos de exposición a RF con niveles de seguridad para los tablets. Esos lineamientos se corresponden con la norma de seguridad establecida previamente por los organismos de normas tanto de los E.E.U.U. como internacionales:

ANSI C95.1 (1992) \*

Informe NCRP 86 (1986)

ICNIRP (1996)

Estos estándares se basaron en evaluaciones amplias y periódicas de la literatura científica pertinente. Por ejemplo, más de 120 científicos, ingenieros y médicos de universidades, instituciones de salud gubernamentales y la industria analizaron el corpus de investigación disponible para desarrollar el estándar ANSI (C95.1).

 $*$  Instituto Nacional Estadounidense de Estándares, Consejo Nacional de Protección y Mediciones de Radiación, Comisión Internacional de Protección Contra la Radiación No Ionizante.

El diseño de su tablet cumple los lineamientos de la FCC (y las normas internacionales).

## **Cuidado de la antena**

Utilice solamente la antena incluida o una antena de reemplazo aprobada. Las antenas, modificaciones o accesorios no autorizados pueden dañar el tablet y violar los reglamentos de la FCC.

#### **Sugerencias para obtener un funcionamiento más eficiente**

Para que su tablet funcione con la máxima eficiencia:

• No toque la antena innecesariamente cuando esté usando el tablet.

## **Manejo**

Compruebe las leyes y los reglamentos referidos al uso de tablets en las áreas donde maneja. Obedezca siempre estos reglamentos. Además, si usa el tablet mientras maneja, asegúrese de lo siguiente:

- • Preste toda su atención al manejo; manejar con seguridad es su primera responsabilidad.
- • Use la operación de manos libres, si la tiene.
- • Salga del camino y estaciónese antes de hacer o recibir una llamada si las condiciones de manejo así lo demandan.

#### **Dispositivos electrónicos**

La mayoría del equipo electrónico moderno está blindado contra las señales de RF.

Sin embargo, algunos equipos electrónicos pueden no estar blindados contra las señales de RF de su tablet.

#### **Marcapasos**

La Asociación de fabricantes del sector de la salud recomienda mantener al menos quince (15) centímetros, o seis (6) pulgadas de distancia entre tablets y el marcapasos, para evitar posibles interferencias entre ambos.

Estos consejos son coherentes con las investigaciones independientes y las recomendaciones basadas en la investigación en tecnología inalámbrica.

Las personas con marcapasos deben:

- • Mantener SIEMPRE el tablet al menos a quince centímetros (seis pulgadas) del marcapasos cuando el tablet esté encendido.
- • No deben llevar los dispositivos móviles en un bolsillo de la camisa.
- Si tiene cualquier motivo para sospechar que está ocurriendo una interferencia, apague el tablet inmediatamente.

## **Audífonos**

Es posible que algunos tablets digitales interfieran con algunos audífonos. En caso de tal interferencia, recomendamos que se comunique con el proveedor de servicios.

## **Otros dispositivos médicos**

Si usa cualquier otro dispositivo médico personal, consulte al fabricante de dicho dispositivo para saber si está adecuadamente blindado contra la energía de RF externa. Su médico puede ayudarlo a obtener esta información.

### **Centros de atención médica**

Apague el tablet cuando se encuentre en instalaciones de atención médica siempre que haya letreros que lo soliciten. Los hospitales o las instalaciones de atención médica pueden emplear equipos que podrían ser sensibles a la energía de RF externa.

## **Vehículos**

Las señales de RF pueden afectar a los sistemas electrónicos mal instalados o blindados de manera inadecuada en los vehículos automotores. Compruebe con el fabricante o con su representante respecto de su vehículo. También debe consultar al fabricante si existe algún equipo que se le haya agregado a su vehículo.

#### **Instalaciones con letreros**

Apague el tablet en cualquier instalación donde haya letreros que lo soliciten.

## **Aviones**

Los reglamentos de la FCC prohíben el uso de tablets en el aire. Apague el tablet antes de abordar un avión.

# **Áreas de explosivos**

Para evitar la interferencia con operaciones de cargas explosivas, apague el tablet cuando esté en un "área de explosiones" o en áreas con letreros que indiquen: "Apague las radios de dos vías". Obedezca todos los letreros e instrucciones.

## **Atmósfera potencialmente explosiva**

Apague el tablet cuando esté en un área con una atmósfera potencialmente explosiva y obedezca todos los letreros e instrucciones.

En esos lugares, las chispas podrían ocasionar una explosión o un incendio y, como consecuencia, lesiones o incluso la muerte.

Por lo general, las áreas con una atmósfera potencialmente explosiva están claramente marcadas, pero no siempre. Entre las áreas potencialmente peligrosas están las siguientes:

Áreas de abastecimiento de combustible (como las gasolineras), áreas bajo cubierta en embarcaciones, instalaciones para transferencia o almacenamiento de productos químicos, vehículos que usan gas de petróleo licuado (como propano o butano), áreas donde el aire contiene sustancias o partículas químicas (como granos, polvo o polvillos metálicos) y cualquier otra área donde normalmente se le indicaría que apague el motor del vehículo.

#### **Para vehículos equipados con bolsas de aire**

Las bolsas de aire se inflan con gran fuerza. No coloque objetos en el área que está sobre la bolsa de aire o donde se activa, incluidos los equipos inalámbricos, ya sean instalados o portátiles.

Pueden producirse lesiones graves si el equipo inalámbrico está mal instalado en el auto cuando se infla la bolsa de aire.

## **Información de seguridad**

Lea y revise la siguiente información para usar el tablet de manera segura y adecuada, y para evitar daños.

Además, después de leer la guía del usuario, manténgala siempre en un lugar accesible.

## **Seguridad del cargador, el adaptador y la batería**

- • El cargador y el adaptador están diseñados solo para ser usados en interiores.
- • Deseche la batería correctamente o llévela a su proveedor de servicios inalámbricos para que sea reciclada.
- • La batería no necesita estar totalmente descargada para cargarse.
- Use solo cargadores aprobados por LG y fabricados específicamente para el modelo del tablet, ya que están diseñados para maximizar la vida útil de la batería.
- • No la desarme ni le provoque un cortocircuito.
- • Mantenga limpios los contactos metálicos de la batería.
- • Reemplace la batería cuando ya no tenga un desempeño aceptable. La batería puede recargarse varios cientos de veces antes de necesitar ser reemplazada. Si necesita reemplazar la batería, solicite asesoramiento al distribuidor o al centro de servicio técnico autorizado de LG Electronics más cercano a su domicilio.
- • Cargue la batería después de períodos prolongados sin usarla para maximizar su vida útil.
- • La vida útil de la batería dependerá de los patrones de uso y las condiciones medioambientales.
- • El uso intensivo de la luz de fondo, el navegador y la conectividad de datos en paquete afectan la vida útil de la batería y los tiempos de conversación y espera.
- • La función de autoprotección interrumpe el funcionamiento del tablet cuando se encuentra en un estado anormal. En este caso acuda al proveedor o punto de servicio autorizado más cercano de LG Electronics para obtener asistencia.

### **Peligros de explosión, descargas eléctricas e incendio**

- No coloque el tablet en un lugar expuesto a exceso de polvo y mantenga la distancia mínima necesaria entre el cable de alimentación y las fuentes de calor.
- • Desenchufe el cable de alimentación antes de limpiar el tablet y limpie el conector de alimentación siempre que esté sucio.
- • Al usar el conector de alimentación, asegúrese de que esté conectado firmemente. De lo contrario, puede sobrecalentarse y provocar un incendio.
- • Si se coloca un dispositivo móvil en un bolsillo o bolso sin cubrir el receptáculo (clavija del conector de alimentación), los artículos metálicos (como las monedas, clips o bolígrafos) pueden provocarle un cortocircuito. Siempre cubra el receptáculo cuando no se esté usando.
- • No le provoque un cortocircuito a la batería. Los elementos metálicos como monedas, clips o bolígrafos en el bolsillo o bolso, al moverse, pueden causar un cortocircuito en los terminales + y – de la batería (las tiras de metal de la batería). El cortocircuito de los terminales podría dañar la batería y ocasionar una explosión.

## **Aviso general**

- • Usar una batería dañada o insertar esta en la boca puede causar graves lesiones.
- • No coloque el tablet en la proximidad de elementos con componentes magnéticos, como tarjetas de crédito, tarjetas telefónicas, libretas de banco o boletos de metro. El magnetismo del tablet puede dañar los datos almacenados en la cinta magnética.
- • Cuando el tablet no se use durante mucho tiempo, almacénelo en un lugar seguro con el cable de alimentación desconectado.
- • Usar el tablet cerca de un equipo receptor (como un televisor o radio) puede provocar interferencia.
- • No use el tablet si la antena está dañada. Si una antena dañada toca la piel, puede causar una ligera quemadura. Comuníquese con un Centro de servicio autorizado LG para que reemplacen la antena dañada.
- • No sumerja el tablet en agua. Si esto ocurre, apáguelo de inmediato y acuda al proveedor o punto de servicio autorizado más cercano de LG Electronics para obtener asistencia.
- • La fuente de alimentación contiene elementos que pueden ser dañinos para la salud, si los componentes se manipulan directamente. Si esto ocurre, recomendamos lavarse las manos inmediatamente.
- • No pinte el tablet.
- • Los datos guardados en el tablet se pueden borrar al utilizarlo de manera incorrecta, al reparar el hardware o al actualizar el software. Realice una copia de seguridad de los números del tablet importantes (también podrían borrarse los tonos, imágenes y videos). El fabricante no se hace responsable de los daños ocasionados por la pérdida de datos.
- • Cuando esté en lugares públicos, puede establecer el tono en vibración para no molestar a otras personas.
- • No encienda ni apague el tablet cerca del oído.
- • Las reparaciones cubiertas por la garantía, según lo considere LG, pueden incluir piezas de repuesto o paneles que sean nuevos o reacondicionados, siempre que cuenten con la misma funcionalidad que las piezas que se reemplazarán.

#### **Temperatura ambiente**

Utilice el tablet a temperaturas entre 0 ºC y 40 ºC, si es posible. La exposición de su tablet a temperaturas extremadamente altas o bajas puede resultar en daños, o incluso explosiones.

#### **Cómo actualizar su tablet**

Acceda a las últimas versiones de firmware y a nuevas funciones y características del software.

- • Actualice su tablet sin una PC. Seleccione en la pantalla de inicio, **Aplicaciones** > **Centro de actualización** > **Actualización de software** > **Comprobar ahora para actualizar**.
- • Actualice su tablet conectándolo a la PC.

Para obtener más información sobre esta función, visite **http://www.lg.com/common/index.jsp** y seleccione la región y el país.

#### **Información sobre seguridad y normativas**

Para ver información sobre seguridad y normativas, toque **Aplicaciones** > **Ajustes** > **Acerca del tablet** > **Reglamentación y Seguridad**.

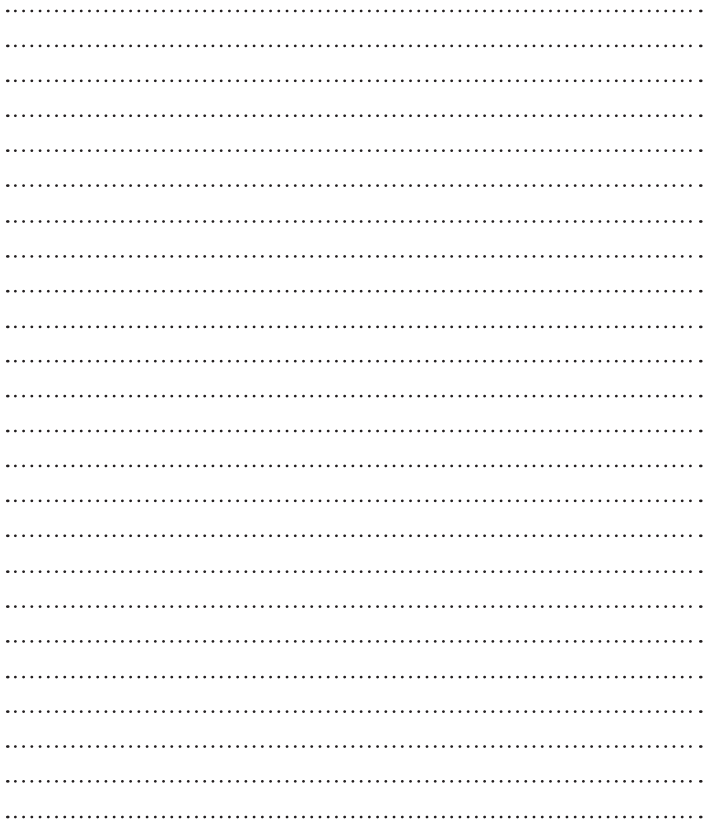

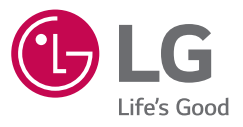

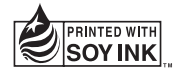